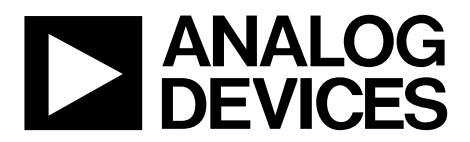

One Technology Way • P.O. Box 9106 • Norwood, MA 02062-9106, U.S.A. • Tel: 781.329.4700 • Fax: 781.461.3113 • www.analog.com

## **Evaluation Board for the [AD7124-8](http://analog.com/AD7124-8?doc=EVAL-AD7124-8SDZ_UG-856.pdf) 8-Channel, Low Noise, Low Power, 24-bit Σ-Δ ADC with In-Amp and Reference**

### **FEATURES**

**Full featured evaluation board for the [AD7124-8](http://analog.com/AD7124-8?doc=EVAL-AD7124-8SDZ_UG-856.pdf) PC control in conjunction with Analog Devices, Inc. System Demonstration Platform [\(EVAL-SDP-CB1Z\)](http://www.analog.com/EVAL-SDP-CB1Z?doc=EVAL-AD7124-8SDZ_UG-856.pdf)** 

**PC software for control and data analysis (time domain) Standalone capability** 

### **EVALUATION KIT CONTENTS**

**[EVAL-AD7124-8SDZ e](http://analog.com/EVAL-AD7124-8SDZ?doc=EVAL-AD7124-8SDZ_UG-856.pdf)valuation board Evaluation software CD for th[e AD7124-8](http://analog.com/AD7124-8?doc=EVAL-AD7124-8SDZ_UG-856.pdf)**

### **ONLINE RESOURCES**

**Documents Needed [AD7124-8 d](http://analog.com/AD7124-8?doc=EVAL-AD7124-8SDZ_UG-856.pdf)ata sheet [EVAL-AD7124-8SDZ u](http://analog.com/EVAL-AD7124-8SDZ?doc=EVAL-AD7124-8SDZ_UG-856.pdf)ser guide Required Software [AD7124-8 EVAL+ Software](ftp://ftp.analog.com/pub/evalcd/AD7124)**

### **EQUIPMENT NEEDED**

**[EVAL-AD7124-8SDZ e](http://analog.com/EVAL-AD7124-8SDZ?doc=EVAL-AD7124-8SDZ_UG-856.pdf)valuation board [EVAL-SDP-CB1Z S](http://www.analog.com/EVAL-SDP-CB1Z?doc=EVAL-AD7124-8SDZ_UG-856.pdf)ystem Demonstration Platform DC signal source USB cable PC running Windows with USB 2.0 port** 

### **GENERAL DESCRIPTION**

The [EVAL-AD7124-8SDZ e](http://analog.com/EVAL-AD7124-8SDZ?doc=EVAL-AD7124-8SDZ_UG-856.pdf)valuation kit features th[e AD7124-8](http://analog.com/AD7124-8?doc=EVAL-AD7124-8SDZ_UG-856.pdf) 24-bit, low power, low noise analog-to-digital converter (ADC).

A 7 V to 9 V external supply is regulated to 3.3 V to supply the [AD7124-8 a](http://analog.com/AD7124-8?doc=EVAL-AD7124-8SDZ_UG-856.pdf)nd support all necessary components. The [EVAL-](http://analog.com/EVAL-AD7124-8SDZ?doc=EVAL-AD7124-8SDZ_UG-856.pdf)[AD7124-8SDZ b](http://analog.com/EVAL-AD7124-8SDZ?doc=EVAL-AD7124-8SDZ_UG-856.pdf)oard connects to the USB port of the PC by connecting to the [EVAL-SDP-CB1Z m](http://www.analog.com/EVAL-SDP-CB1Z?doc=EVAL-AD7124-8SDZ_UG-856.pdf)otherboard.

The [AD7124-8 EVAL+ Software f](ftp://ftp.analog.com/pub/evalcd/AD7124)ully configures the [AD7124-8](http://analog.com/AD7124-8?doc=EVAL-AD7124-8SDZ_UG-856.pdf) device register functionality and provides dc time domain analysis in the form of waveform graphs, histograms, and associated noise analysis for ADC performance evaluation.

The [EVAL-AD7124-8SDZ i](http://analog.com/EVAL-AD7124-8SDZ?doc=EVAL-AD7124-8SDZ_UG-856.pdf)s an evaluation board that allows the user to evaluate the features of the ADC. The user PC software executable controls the [AD7124-8 o](http://analog.com/AD7124-8?doc=EVAL-AD7124-8SDZ_UG-856.pdf)ver the USB through the [EVAL-SDP-CB1Z](http://www.analog.com/EVAL-SDP-CB1Z?doc=EVAL-AD7124-8SDZ_UG-856.pdf) System Demonstration Platform (SDP) board.

Full specifications on the [AD7124-8](http://analog.com/AD7124-8?doc=EVAL-AD7124-8SDZ_UG-856.pdf) are available in the product data sheet, which should be consulted in conjunction with this user guide when working with the evaluation board.

# **TABLE OF CONTENTS**

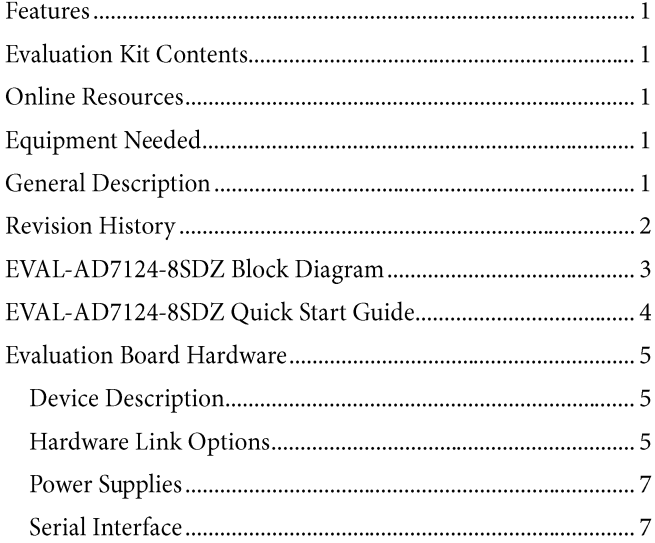

# **REVISION HISTORY**

7/15-Revision 0: Initial Version

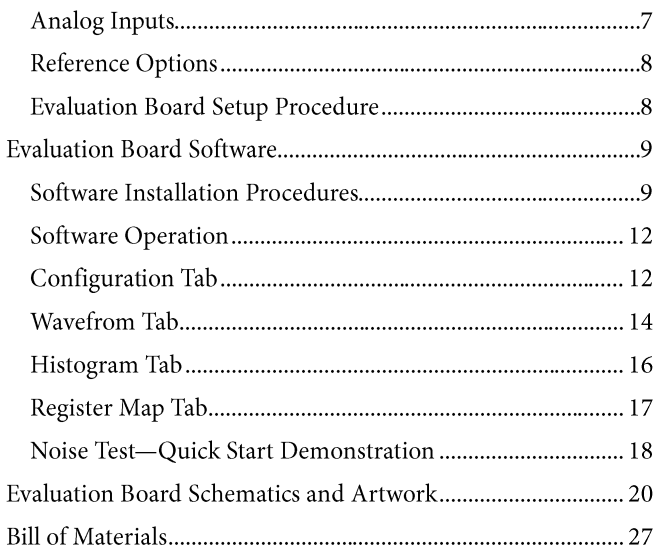

# **EVAL-AD7124-8SDZ BLOCK DIAGRAM**

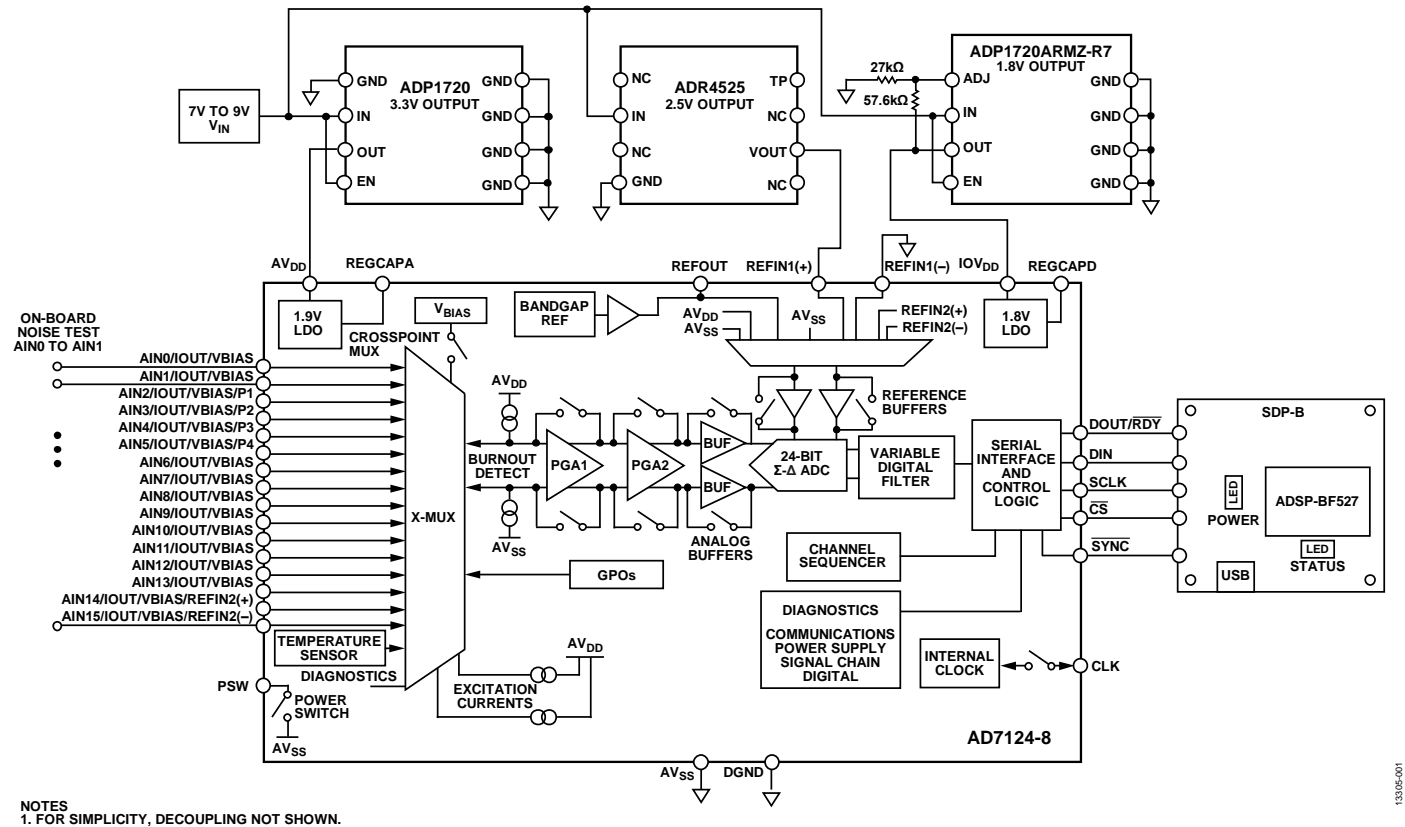

Figure 1.

# **EVAL-AD7124-8SDZ QUICK START GUIDE**

To begin using the evaluation board, do the following:

- With the EVAL-SDP-CB1Z board disconnected from the USB  $1.$ port of the PC, install the AD7124-8 EVAL+ Software (the software is included on the CD in the evaluation board kit and can be downloaded online). Restart the PC after the software installation is complete. (For complete software installation instructions, see the Software Installation Procedures section.)
- Connect the EVAL-SDP-CB1Z board to the EVAL- $2^{\circ}$ AD7124-8SDZ board.
- 3. Screw the two boards together using the plastic screw and washer set included in the evaluation board kit to connect the boards firmly together.
- Apply an external voltage in the range of  $7 \text{ V}$  to  $9 \text{ V}$  to the  $4.$ [3 or J5 connecter of the EVAL-AD7124-8SDZ board. This provides the power supply for the board.
- 5. Connect the EVAL-SDP-CB1Z board to the PC using the supplied USB cable. If you are using Windows® XP, you may need to search for the EVAL-SDP-CB1Z drivers. Choose to automatically search for the drivers for the EVAL-SDP-CB1Z board if prompted by the operating system.
- From the Programs menu, go to the Analog Devices 6. subfolder, and click AD7124 Eval+ to launch the AD7124-8 EVAL+ Software (see the Launching the Software section).

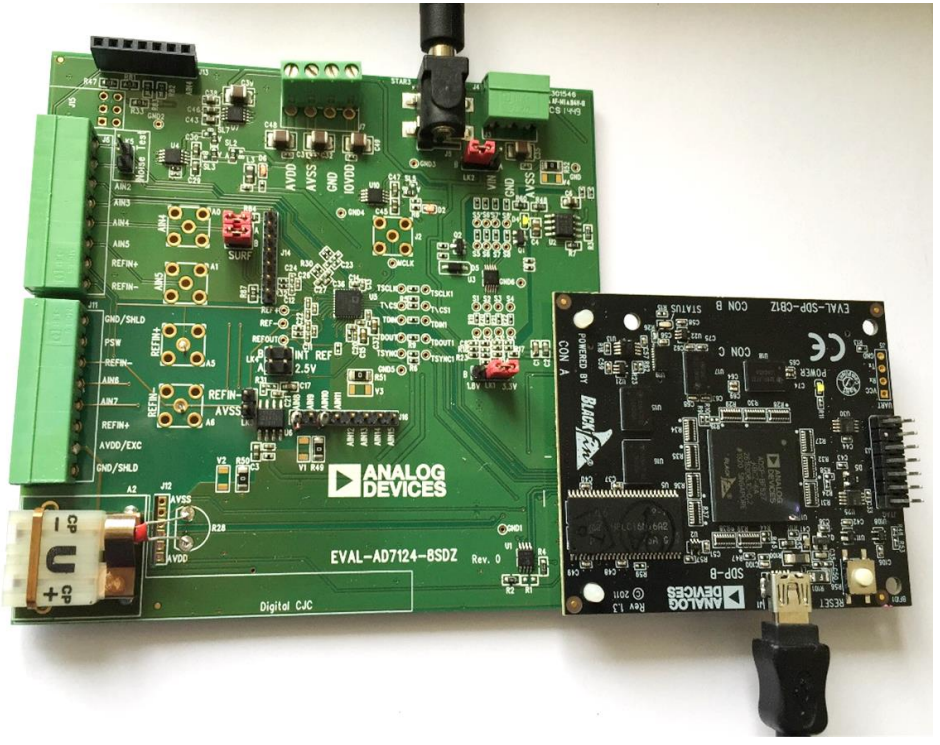

Figure 2. Hardware Configuration, Setting up the EVAL-AD7124-8SDZ Evaluation Board

# EVALUATION BOARD HARDWARE **DEVICE DESCRIPTION**

The [AD7124-8 i](http://analog.com/AD7124-8?doc=EVAL-AD7124-8SDZ_UG-856.pdf)s a low power, low noise, complete analog front end for high precision measurement applications. It contains a low noise, 24-bit Σ-Δ ADC. It can be configured to have eight differential inputs or 15 single-ended or pseudo-differential inputs. The on-chip low noise instrumentation amplifier means that signals of small amplitude can interface directly to the ADC. Other on-chip features include a low drift 2.5 V reference, excitation currents, reference buffers, multiple filter options, and many diagnostic features.

Complete specifications for the [AD7124-8 a](http://analog.com/AD7124-8?doc=EVAL-AD7124-8SDZ_UG-856.pdf)re provided in the product data sheet and must be consulted in conjunction with this user guide when using the evaluation board. Full details about the [EVAL-SDP-CB1Z a](http://www.analog.com/EVAL-SDP-CB1Z?doc=EVAL-AD7124-8SDZ_UG-856.pdf)re available a[t analog.com.](http://www.analog.com/) 

### **HARDWARE LINK OPTIONS**

The default link options are listed in [Table 1.](#page-4-0) By default, the board operates from a wall wart (dc plug) power supply via Connector J5. The supply required for the [AD7124-8 c](http://analog.com/AD7124-8?doc=EVAL-AD7124-8SDZ_UG-856.pdf)omes from the on-boar[d ADP1720](http://analog.com/ADP1720?doc=EVAL-AD7124-8SDZ_UG-856.pdf) low dropout regulators (LDOs), which generate their voltage from Connector J5.

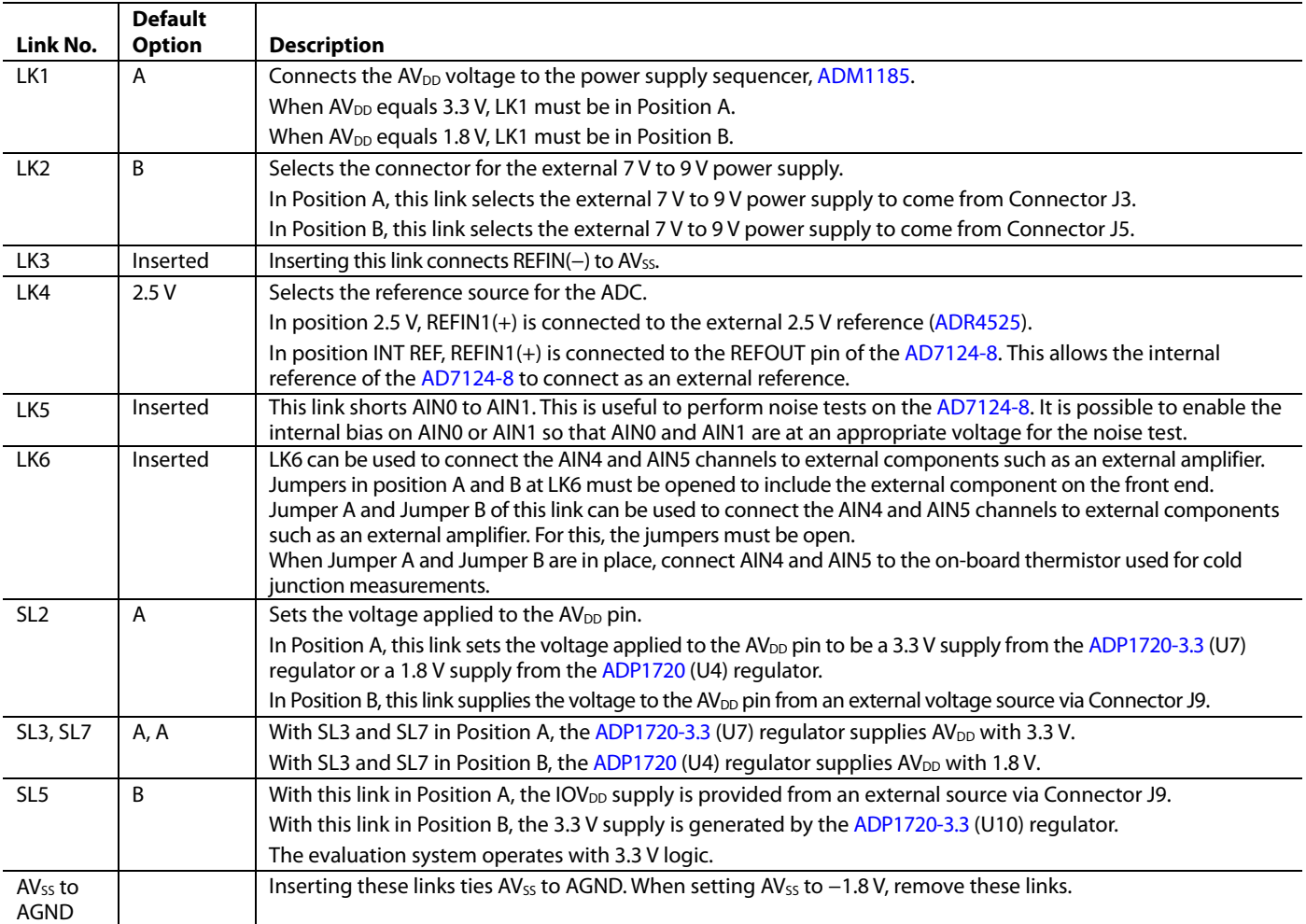

### <span id="page-4-0"></span>**Table 1. Default Link and Solder Link Options**

### **On-Board Connectors**

Table 2 provides information about the external connectors on the EVAL-AD7124-8SDZ.

### Table 2. On-Board Connectors

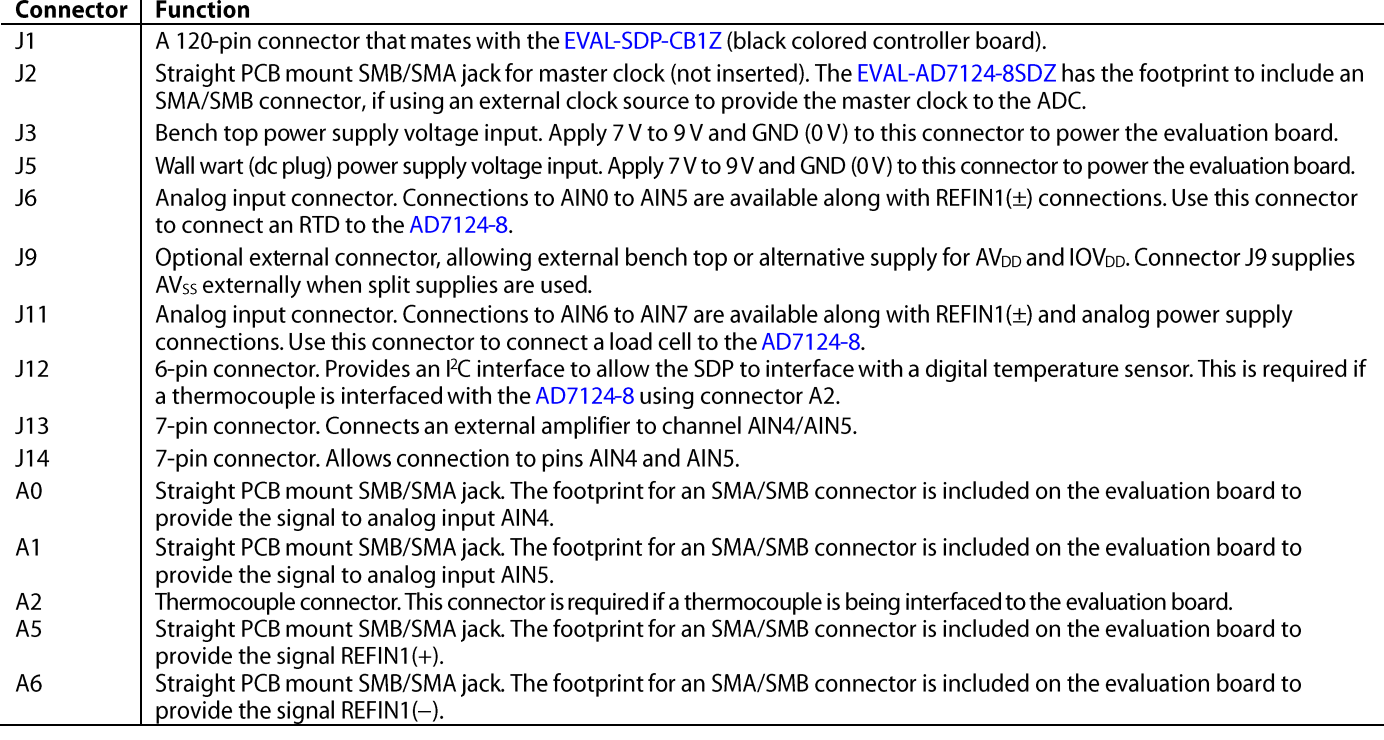

### **POWER SUPPLIES**

The evaluation board requires applying an external power supply—either a bench top supply or a wall wart (dc plug) supply-to J3 or J5 (see Table 3). Linear regulators generate the required power supply levels from the applied VIN rail. The regulators used are the ADP1720-3.3 (U7) and the ADP1720 (U4), which supply 3.3 V and 1.8 V, respectively, to AV<sub>DD</sub> of the ADC. The 3.3 V ADP1720 (U10) delivers 3.3 V to the IOV<sub>DD</sub> pin of the AD7124-8.

When a split power supply is used, apply the AVss voltage from an external source via Connector J9. Connector J9 can also provide  $AV<sub>DD</sub>$  and IOV<sub>DD</sub>. However, the 7 V to 9 V supply is still required because the on-board reference (ADR4525) is supplied from this power supply.

Each supply is decoupled at the point where it enters the board and again at the point where it connects to each device (see the schematics shown in Figure 26 to Figure 34 to identify decoupling points).

### **SERIAL INTERFACE**

The EVAL-AD7124-8SDZ evaluation board connects via the serial peripheral interface (SPI) to the Blackfin® ADSP-BF527 on the EVAL-SDP-CB1Z.

There are four primary signals: CS, SCLK, DIN, and DOUT/RDY (all are inputs, except for  $\text{DOUT/}\overline{\text{RDY}}$ , which is an output).

To operate the EVAL-AD7124-8SDZ in standalone mode, the AD7124-8 serial interface lines can be disconnected from the 120-pin header by removing the 0  $\Omega$  links, R9 through R13. The test points can then be used to fly-wire the signals to an alternative digital capture setup.

### **ANALOG INPUTS**

Apply the EVAL-AD7124-8SDZ primary analog inputs voltages in two ways:

- Using J6 and J11, the green, screw-in terminal connectors.
- Using the A0 and A1 SMB/SMA footprints on the evaluation board that connect to AIN4 and AIN5 analog inputs.

The AD7124-8 EVAL+ Software is set up to analyze dc inputs to the ADC.

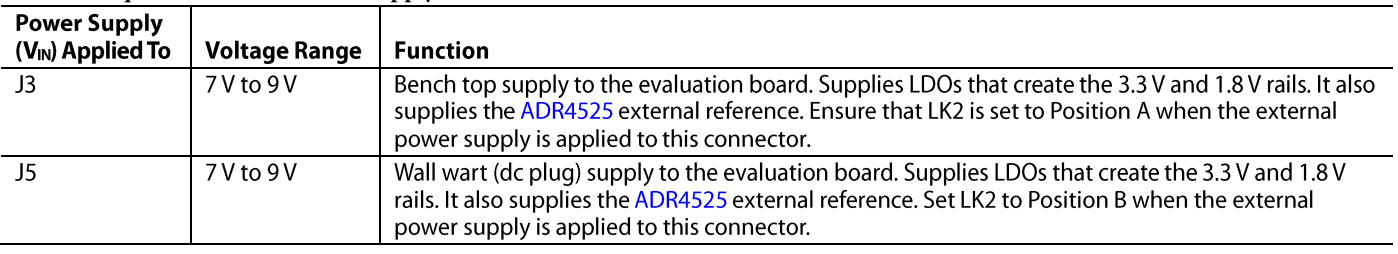

### Table 3. Required External Power Supply<sup>1</sup>

<sup>1</sup>Only a single supply is required, for either J3 or J5. This can be selected using LK2.

### **REFERENCE OPTIONS**

The EVAL-AD7124-8SDZ includes an external 2.5 V reference (the ADR4525) and an internal 2.5 V reference. The default operation uses the external reference input, which accepts the 2.5 V ADR4525 on the evaluation board.

Select the reference used for a conversion by choosing the reference in the configuration registers associated with Setup 0 to Setup 7. Switch between using the internal reference and external reference by accessing the AD7124-8 registers through the popup windows (discussed in more detail in the following sections) via the evaluation software. Figure 3 shows how to select the reference source for Setup 0 to Setup 7. Figure 4 shows the ADC Control register setting that enables the internal reference.

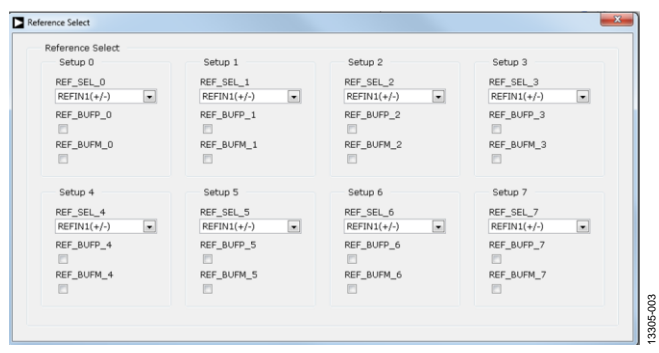

Figure 3. Selecting the Reference Source Using Pop-Up Windows

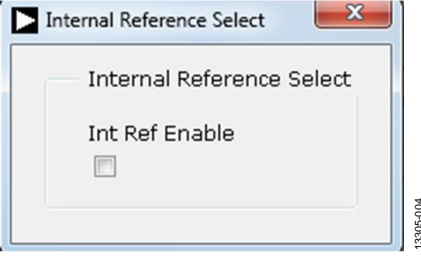

Figure 4. Enabling the Internal 2.5 V Reference Using Pop-Up Windows

### **EVALUATION BOARD SETUP PROCEDURE**

After following the instructions in the Software Installation Procedures section, set up the evaluation and SDP boards as detailed in this section.

### **Warning**

The evaluation software and drivers must be installed before connecting the EVAL-AD7124-8SDZ evaluation board and EVAL-SDP-CB1Z board to the USB port of the PC to ensure the PC correctly recognizes the evaluation system.

### **Configuring the Evaluation and SDP Boards**

- Connect the EVAL-SDP-CB1Z board to Connector A or  $1<sup>1</sup>$ Connector B on the EVAL-AD7124-8SDZ board. Screw the two boards together using the plastic screw and washer set included in the evaluation board kit to connect the boards firmly together.
- Connect the power supplies to the EVAL-AD7124-8SDZ  $2.$ board. The EVAL-AD7124-8SDZ board, by default, uses the wall wart (dc plug) supply that accompanies the evaluation kit. Connect the wall wart (dc plug) supply to Connector J5 on the EVAL-AD7124-8SDZ board. (For more information about the required connections and available options, refer to the Power Supplies section.)
- $3.$ Connect the EVAL-SDP-CB1Z board to the PC using the supplied USB cable.

The EVAL-AD7124-8SDZ evaluation kit includes a CD containing software that needs to be installed before using the EVAL-AD7124-8SDZ evaluation board.

There are two parts to the installation:

- AD7124-8 EVAL+ Software installation
- $\bullet$ EVAL-SDP-CB1Z SDP board drivers installation

### **Warning**

The evaluation software and drivers must be installed before connecting the EVAL-AD7124-8SDZ evaluation board and EVAL-SDP-CB1Z board to the USB port of the PC to ensure the PC correctly recognizes the evaluation system.

### Installing the AD7124-8 EVAL+ Software

To install the AD7124-8 EVAL+ Software:

- With the EVAL-SDP-CB1Z disconnected from the USB  $1.$ port of the PC, insert the installation CD into the CD-ROM drive.
- $2<sup>1</sup>$ software installation. The software then installs to the following default location: C:\Program Files\Analog Devices\AD7124 EVAL+.
- $3.$ A dialog box appears asking for permission to allow the program to make changes to your PC. Click Yes.

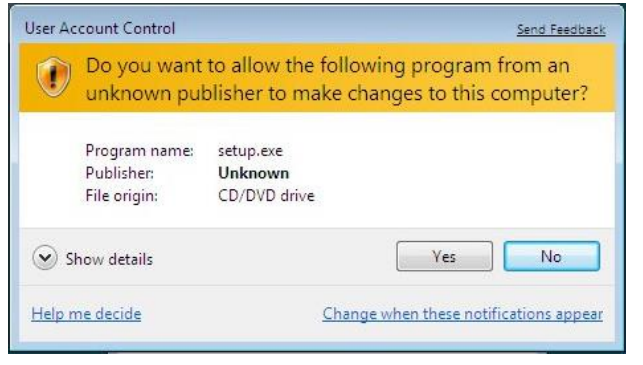

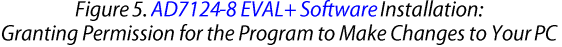

Select a location to install the software and then click Next.  $\overline{4}$ (Figure 6 shows the default locations, which are displayed when the dialogue box opens, but you can select another location by clicking Browse.)

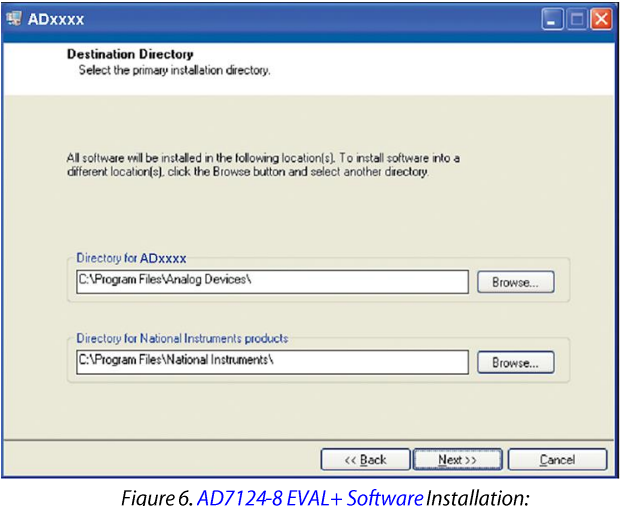

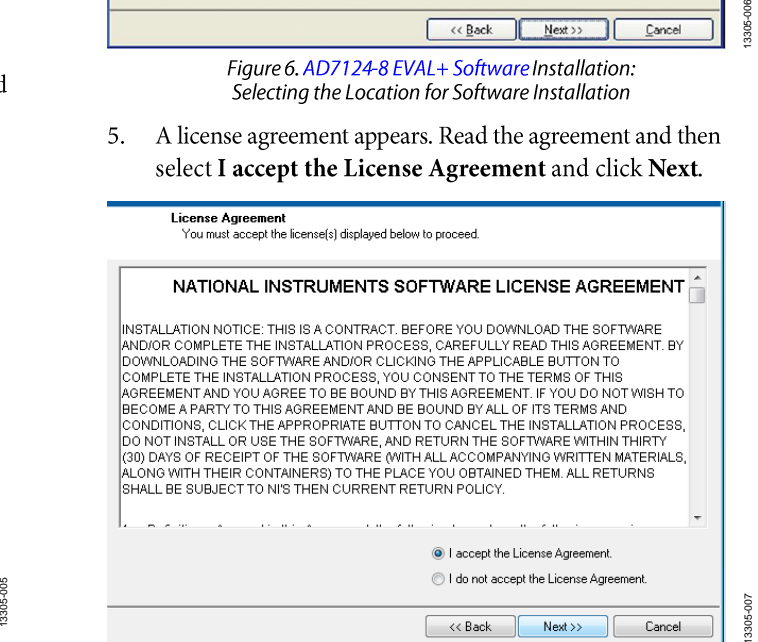

Figure 7. AD7124-8 EVAL+ Software Installation: Accepting the License Agreement

A summary of the installation displays. Click Next to 6. continue.

| <b>现 ADXXXX</b>                                                                                         | н      |
|----------------------------------------------------------------------------------------------------|--------|
| <b>Start Installation</b><br>Review the following summary before continuing.                            |        |
| <b>Adding or Changing</b><br>*ADxxxx Files                                                              |        |
| Click the Next button to begin installation. Click the Back button to change the installation settings. |        |
| Save File<br>$<<$ Back<br>Next >>                                                                       | Cancel |

Figure 8. AD7124-8 EVAL+ Software Installation: Reviewing a Summary of the Installation

The message in Figure 9 appears when the installation is 7. complete. Click Next.

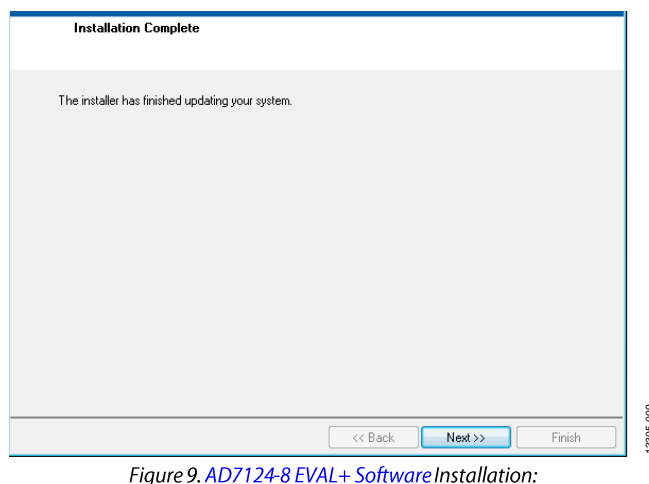

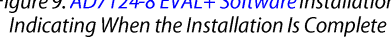

### Installing the EVAL-SDP-CB1Z System Demonstration **Platform Board Drivers**

After the installation of the evaluation software is complete, a welcome window displays for the installation of the EVAL-SDP-CB1Z SDP board drivers.

With the EVAL-SDP-CB1Z board still disconnected from 1. the USB port of the PC, make sure that all other applications are closed, and then click Next.

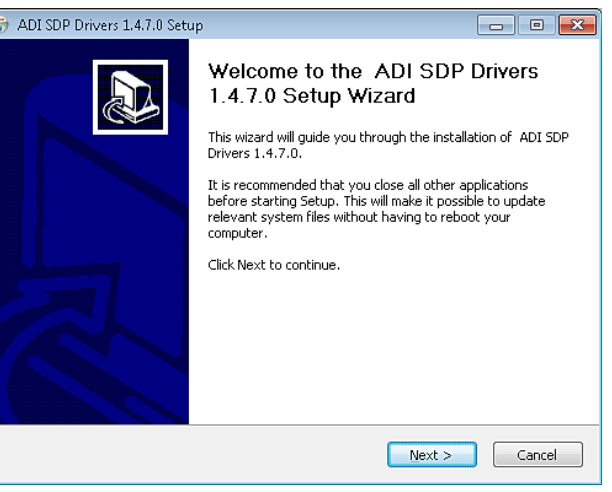

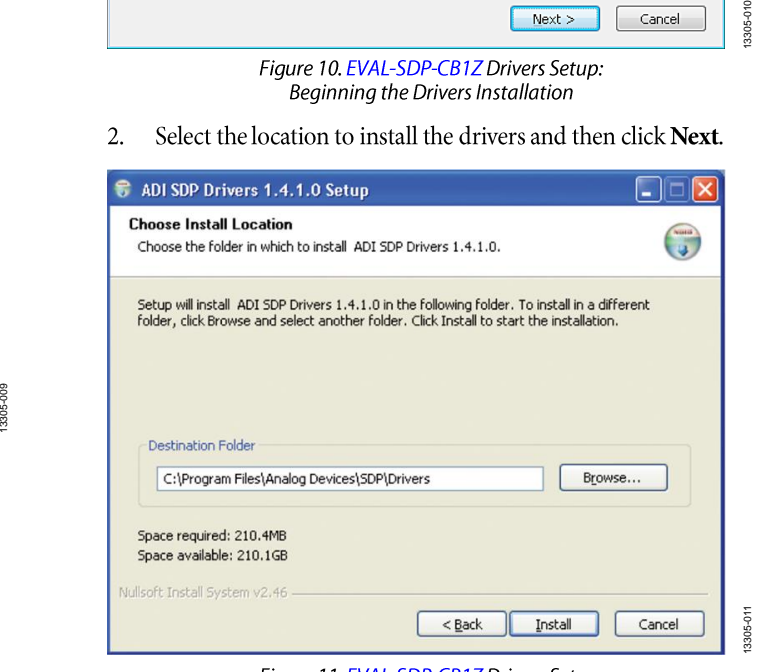

Figure 11. EVAL-SDP-CB1Z Drivers Setup: Selecting the Location for Drivers Installation

13305-011

13305-008

3305-

Click Install to install the drivers.  $\overline{3}$ .

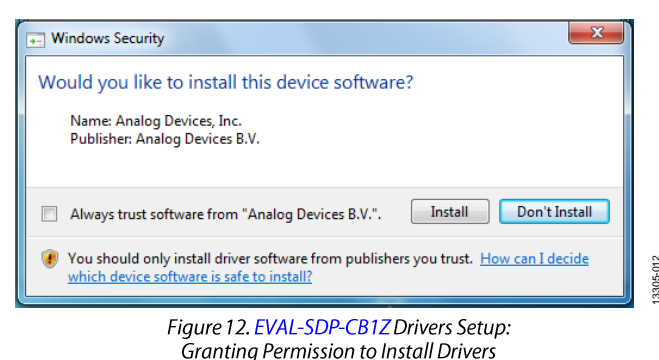

To complete the drivers installation, click Finish, which  $\overline{4}$ . closes the installation Setup Wizard.

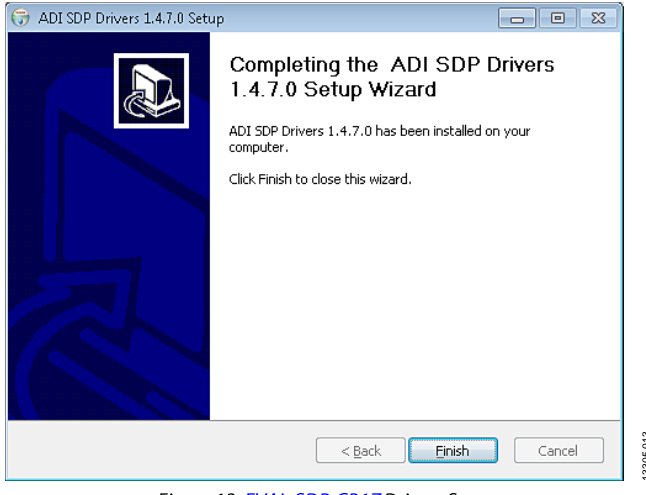

Figure 13. EVAL-SDP-CB1Z Drivers Setup: Completing the Drivers Setup Wizard

5. Before using the evaluation board, you must restart the PC.

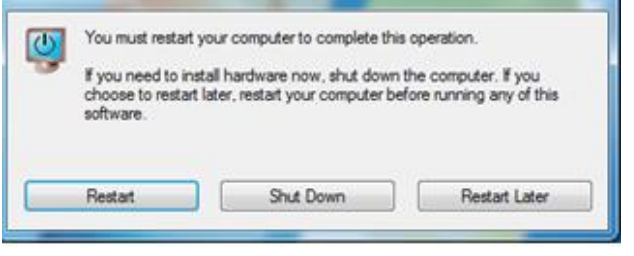

Figure 14. EVAL-SDP-CB1Z Drivers Setup: Restarting the PC

### **Setting Up the System for Data Capture**

After completing the steps in the Software Installation Procedures section and the Evaluation Board Hardware section, set up the system for data capture as follows:

- Allow the Found New Hardware Wizard to run after you  $1.$ connect the EVAL-SDP-CB1Z board to your PC. (If you are using Windows XP, you may need to search for the EVAL-SDP-CB1Z drivers. Choose to automatically search for the drivers for the EVAL-SDP-CB1Z board if prompted by the operating system.)
- $2^{\circ}$ Check the board is connecting to the PC correctly using the Device Manager of the PC.
- Access the Device Manager as follows: 3.
	- Right-click My Computer and then click Manage. a.
	- b. A dialog box appears asking for permission to allow the program to make changes to your PC. Click Yes.
	- The Computer Management box appears. Click  $\mathsf{C}$ . Device Manager from the list of System Tools (see Figure 15).
	- d. The EVAL-SDP-CB1Z board then appears under ADI Development Tools. This indicates the driver software is installed and the board is connecting to the PC correctly.

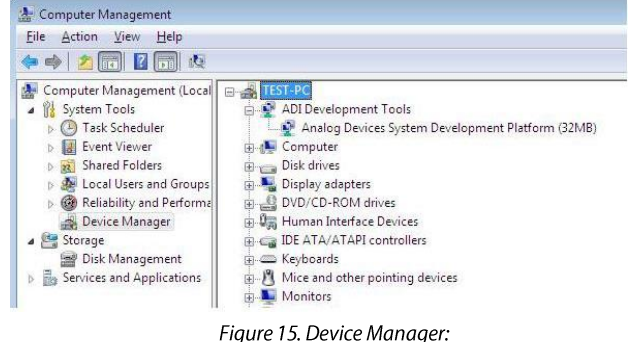

Checking the Board Is Connected to the PC Correctly

 $D14$ 

### **Launching the Software**

After completing the steps in the Setting Up the System for Data Capture section, launch the AD7124-8 EVAL+ Software as follows:

- $1.$ From the Start menu, click Programs > Analog Devices >  $AD7124$  Eval+ >  $AD7124$  Eval+. The dialog box in Figure 19 appears; select EVAL-AD7124-8SDZ, and the main window of the software then displays as shown in Figure 20.
- If the AD7124-8 evaluation system is not connected to the  $2.$ USB port via the EVAL-SDP-CB1Z when the software is launched, a connectivity error displays (see Figure 16). Connect the evaluation board to the USB port of the PC, wait a few seconds, click Rescan, and then follow the onscreen instructions.

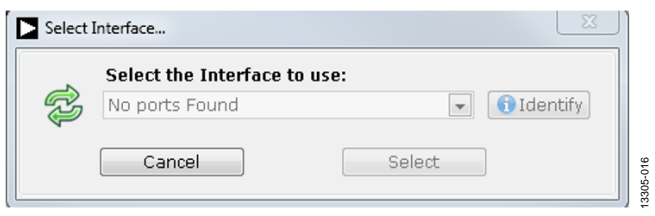

Figure 16. Connectivity Error Alert

When the software starts running, it searches for hardware connected to the PC. A dialog box indicates when the generic SDP attached to the PC is detected; the main window appears (see Figure 18). Press the RESET button on the SDP board as highlighted in Figure 17.

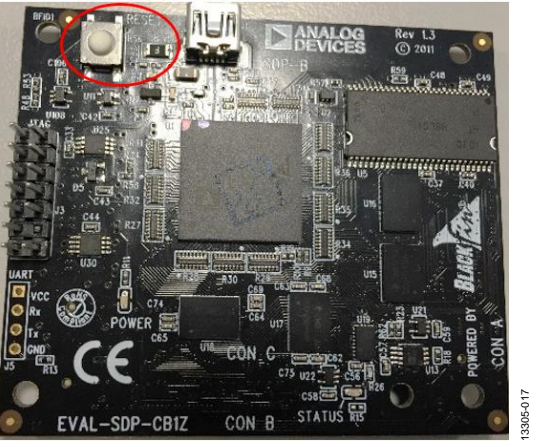

Figure 17. SDP Connectivity Board-RESET Button

displays.

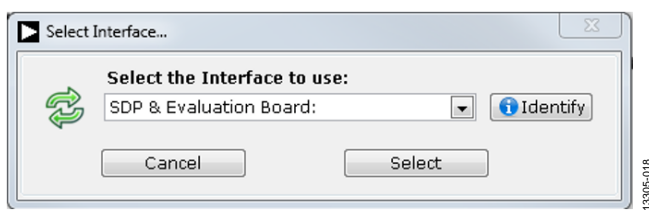

Figure 18. Connectivity when SDP and Evaluation Boards are Found

# **SOFTWARE OPERATION**

### **Overview of the Main Window**

The evaluation software supports both the AD7124-4 and the AD7124-8 devices.

When running the software, the specific evaluation board connected to the pc can be selected as shown in Figure 19. For the AD7124-8, select EVAL-AD7124-8SDZ from the drop-down menu as shown in Figure 19.

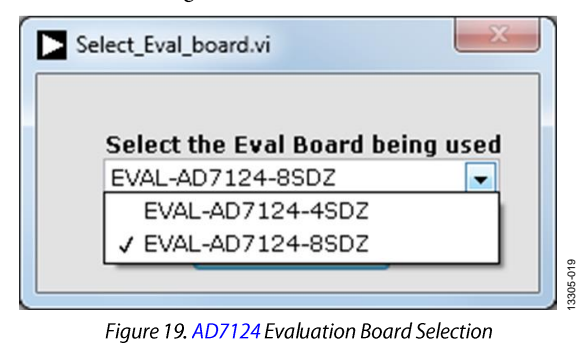

- 
- $\ddot{\bullet}$   $\bullet$   $\bullet$
- 
- 

Figure 19. AD7124 Evaluation Board Selection<br>
When selecting EVAL-AD7124-8SDZ, the main window of<br>
evaluation software displays, as shown in Figure 20. Figure 21<br>
EVAL+ Software. The main window of the AD7124-8 EVAL-<br>
Soft

### **Selecting External Reference**

There are two options to select the external reference on the [AD7124-8 EVAL+ Software:](ftp://ftp.analog.com/pub/evalcd/AD7124) **AVdd** and **Refin1(+/−)** (Label 3). The **Refin1(+/−)** field sets the external reference voltage that is connected between REFIN1+ and REFIN1−. The **AVdd** field sets the AV<sub>DD</sub> voltage level for th[e AD7124-8.](http://analog.com/AD7124-8?doc=EVAL-AD7124-8SDZ_UG-856.pdf) Using [EVAL-](http://analog.com/EVAL-AD7124-8SDZ?doc=EVAL-AD7124-8SDZ_UG-856.pdf)[AD7124-8SDZ e](http://analog.com/EVAL-AD7124-8SDZ?doc=EVAL-AD7124-8SDZ_UG-856.pdf)valuation board, the  $AV_{DD}$  voltage is 3.3 V. Either of these voltage levels can be used to calculate the results on the **Waveform** and **Histogram** tabs. The evaluation board has an external 2.5 [V ADR4525](http://analog.com/ADR4525?doc=EVAL-AD7124-8SDZ_UG-856.pdf) reference; this reference selection can be bypassed on the evaluation board. If bypassing the [ADR4525 o](http://analog.com/ADR4525?doc=EVAL-AD7124-8SDZ_UG-856.pdf)n board, change the external reference voltage value in **Refin1(+/−)** to ensure correct calculation of results in the **Waveform** and **Histogram** tabs.

### **Tutorial Button**

Click the **TUTORIAL** button (Label 4) to open a tutorial on using the software and additional information on using th[e AD7124-8](ftp://ftp.analog.com/pub/evalcd/AD7124)  [EVAL+ Software.](ftp://ftp.analog.com/pub/evalcd/AD7124) 

### **Functional Block Diagram**

The functional block diagram of the ADC (Label 5) shows each of the functional blocks within the ADC. Clicking a configuration button on this graph opens the configuration pop-up window for that block.

### **Configuration Pop-Up Button**

Each configuration pop-up button (Label 6) opens a different window to configure the relevant functional block.

### **Config Summary**

Clicking the **CONFIG SUMMARY** button (Label 7) displays the channel configuration information on each of the individual setups as well as information on any error present. These tabs can be used to quickly check how the ADC channels are configured, as well as any errors that are present.

### **Demo Modes**

The [AD7124-8 EVAL+ Software s](ftp://ftp.analog.com/pub/evalcd/AD7124)upports a number of demo modes (Label 8); these demo modes configure the [AD7124-8](http://analog.com/AD7124-8?doc=EVAL-AD7124-8SDZ_UG-856.pdf) for each of the modes shown. A help file is available for each demo mode; to access this help file, click the question mark button.

### **Status Bar**

The status bar (Label 9) displays status updates such as **Analysis Completed**, **Reset Completed**, and **Configuring Demo Mode**  during software use, as well as the software version and the **Busy** indicator.

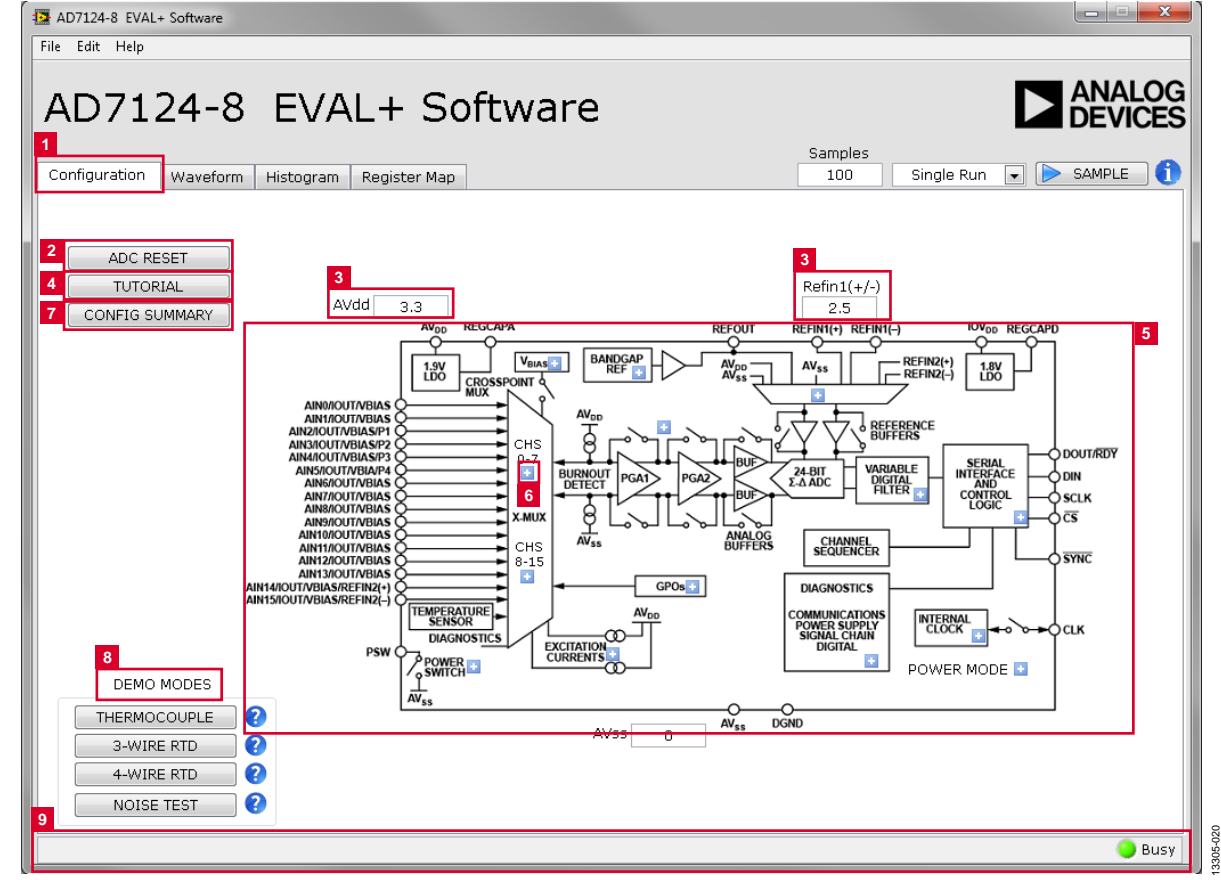

Figure 20. **Configuration** Tab of the AD7124-8 EVAL+ Software

### **WAVEFROM TAB**

The Waveform tab graphs the conversions gathered and processes the data, calculating the peak-to-peak noise, rms noise, and resolution (see Figure 21).

### **Waveform Graph and Controls**

The data waveform graph (Label 1) shows each successive sample of the ADC output. Zoom in on the data in the graph using the control toolbar (Label 2). Change the scales on the graph by typing values into the x-axis and y-axis.

### **Analysis Channel**

The Noise Analysis section and histogram graph show the analysis of the channel selected via the Analysis Channel control (Label 3).

### **Samples**

The **Samples** numeric control (Label 4) and batch control (Label 5) set the number of samples gathered per batch. Batch control sets whether a single batch or multiple batches of samples are gathered. This control is unrelated to the ADC mode. You can capture a defined sample set or continuously gather batches of samples. In both cases, the number of samples set in the Samples (Label 4) numeric input dictates the number of samples.

### **Sample**

Click the **SAMPLE** button (Label 6) to start gathering ADC results. Results appear in the waveform graph (Label 1).

### **Channel Selection**

The channel selection control (Label 7) selects which channels display on the data waveform and shows the analog inputs for the channel labeled next to the on and off controls.

These controls only affect the display of the channels and have no effect on the channel settings in the ADC register map.

### **Display Units and Axis Controls**

Click the Display Units drop-down menu (Label 8) to select whether the data graph displays in units of voltages or codes. This control affects both the waveform graph and the histogram graph. The axis controls switch between dynamic and fixed. When dynamic is selected, the axis automatically adjusts to show the entire range of the ADC results after each batch of samples. When selecting **Fixed**, the axis ranges can be programmed; however, these ranges do not automatically adjust after each batch of samples.

### **CRC Error and Overall Error**

The CRC Error LED indicator (Label 9) illuminates on the Waveform tab when a cyclic redundancy check (CRC) error is detected in the communications between the software and the AD7124-8. The CRC functionality on the AD7124-8 is disabled by default and must be enabled for this indicator to work. The Error Present LED indicates if an overall error is present in the diagnostics register. For this indicator to work, the check for the different diagnostic errors must be enabled in the Error\_EN register.

### **Noise Analysis**

The Noise Analysis (Label 10) section displays the results of the noise analysis for the selected analysis channel, including both noise and resolution measurements.

# EVAL-AD7124-8SDZ User Guide

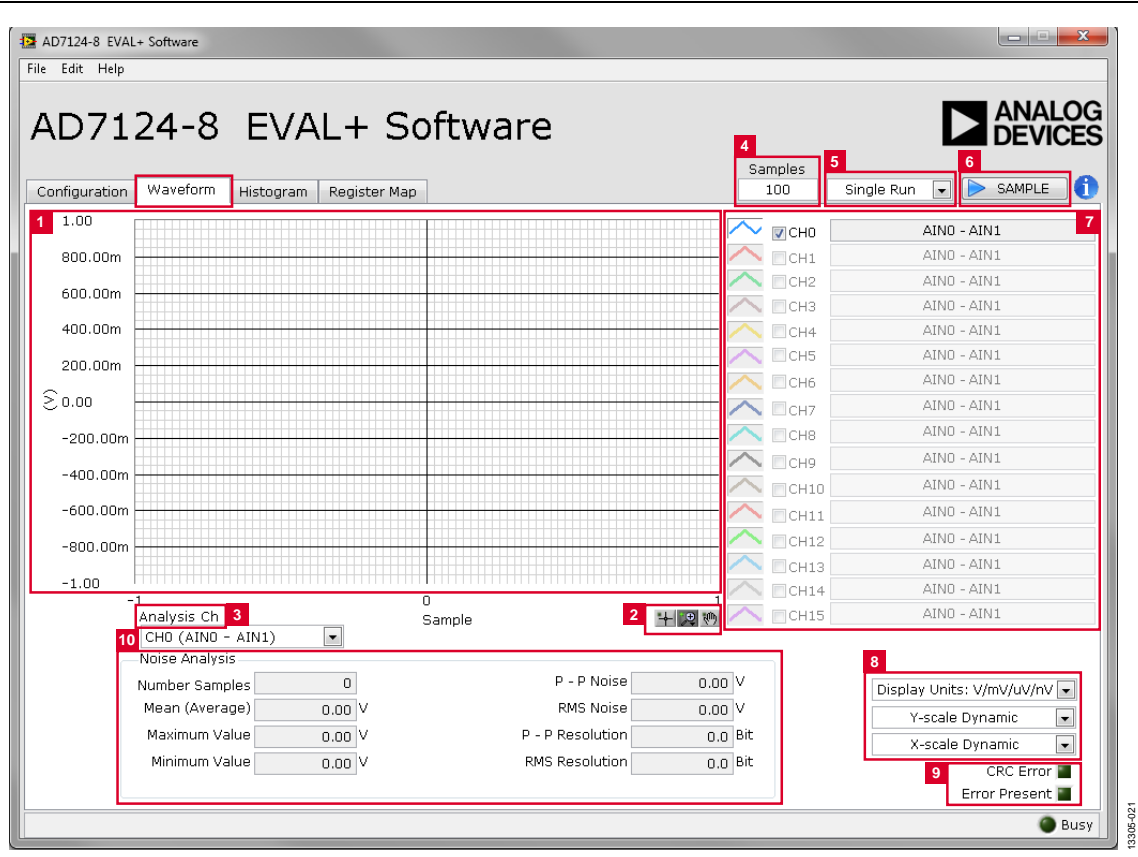

Figure 21. Waveform Tab of the AD7124-8 EVAL+ Software

### **HISTOGRAM TAB**

The Histogram tab generates a histogram using the gathered samples and processes the data, calculating the peak-to-peak noise, rms noise, and resolution (Figure 22).

### **Histogram Graph and Controls**

The data histogram graph (Label 1) shows the number of times each sample of the ADC output occurs. Zoom in on the data using the control toolbar (Label 6) in the graph. Change the scales on the graph by typing values into the x-axis and y-axis.

### **Analysis Channel**

The Noise Analysis section and histogram graph show the analysis of the channel selected via the Analysis Channel (Label 2) control.

### **Noise Analysis**

The Noise Analysis section (Label 3) displays the results of the noise analysis for the selected analysis channel, including both noise and resolution measurements.

### **Display Units and Axis Controls**

Click the Display Units drop-down box (Label 4) to select whether the data graph displays in units of voltages or codes.

This control affects both the waveform graph and the histogram graph. The axis controls can be used to switch between dynamic and fixed range. When Dynamic is selected, the axis automatically adjusts to show the entire range of the ADC results after each batch of samples. When selecting Fixed, the user can program the axis ranges; the axis ranges do not automatically adjust after each batch of samples.

### **CRC Error and Overall Error**

The CRC Error LED indicator (Label 5) illuminates when detecting a cyclic redundancy check (CRC) error in the communications between the software and the AD7124-8. The CRC functionality on the AD7124-8 is disabled by default and must be enabled for this indicator to work. The Error Present LED (Label 5) indicates if an overall error is present in the diagnostics register. For this indicator to work, the check for the different diagnostic errors must be enabled in the Error\_EN register.

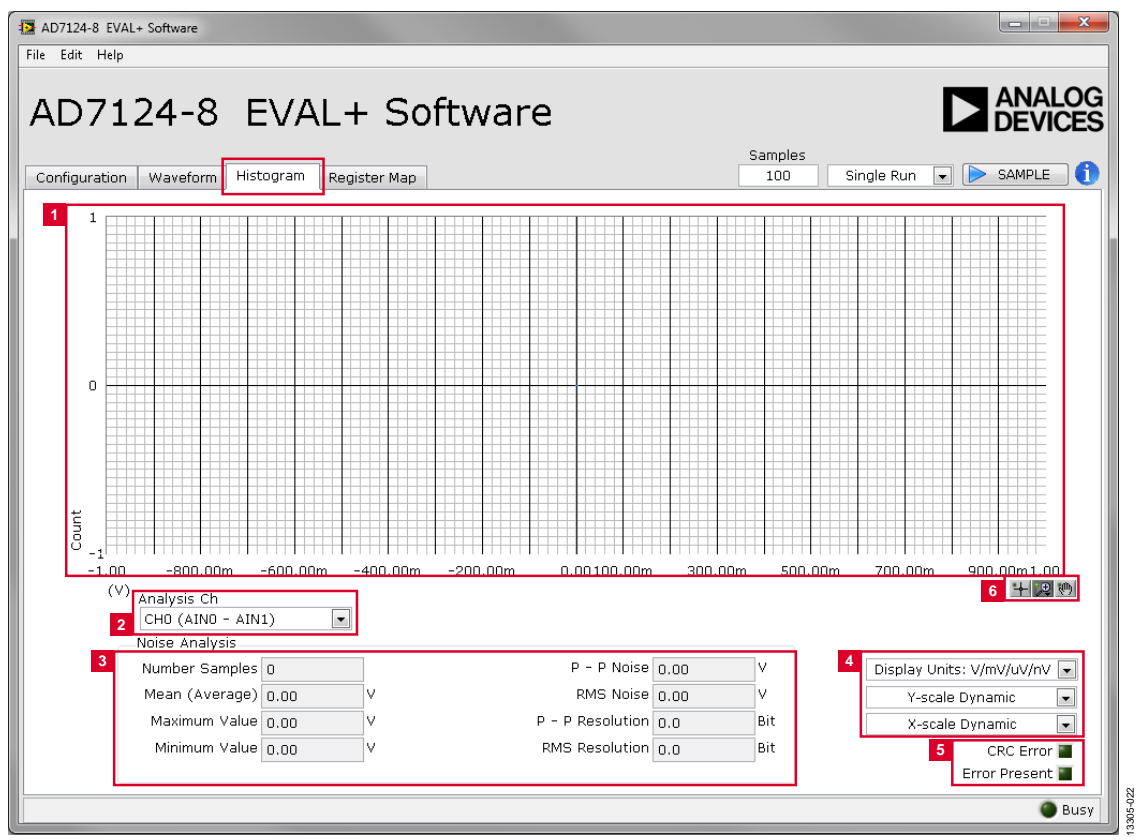

Figure 22. Histogram Tab of the AD7124-8 EVAL+ Software

### **REGISTER MAP TAB**

Use the Register Map tab to access the registers of the AD7124-8. Figure 23 shows the Register Map tab. This tab changes register settings and shows additional information about each bit in each individual register.

### **Register Map**

On the top of Figure 23 are the registers of the AD7124-8. Click any register to read the register value. Access each register of the AD7124-8 using the register map (Label 1).

### **Save and Load Buttons**

The Save and Load buttons (Label 2) on the Register Map tab allow the user to save and load register settings. Click Save to save all the current register settings to a file for later use. Click Load to load a previously saved register map.

### Register

The Register section (Label 3) shows the value that is set in the selected register. Check the value of the register in this window by clicking on the bits.

Clicking any individual bit changes the bit from 1 to 0 or 0 to 1, depending on the initial state of the bit. The register value can also be changed by writing the hexadecimal value in the input field to the right of the individual bits.

### **Bitfields**

The Bitfields section (Label 4) shows the individual bitfield of the selected register. The register is broken by name into its bitfields, name of the bitfields, a description of each bitfield, and access information. View the options for the individual bitfields by clicking on the arrow next to the bitfield. Change the bitfield value through this drop-down menu or by writing the appropriate hexadecimal value in the associated Value input field on the far right of the bitfield

### **Documentation**

The Documentation section (Label 5) shows information relating to the different bit fields when selected from the register map section on the left. This information is the same information in the AD7124-8 data sheet.

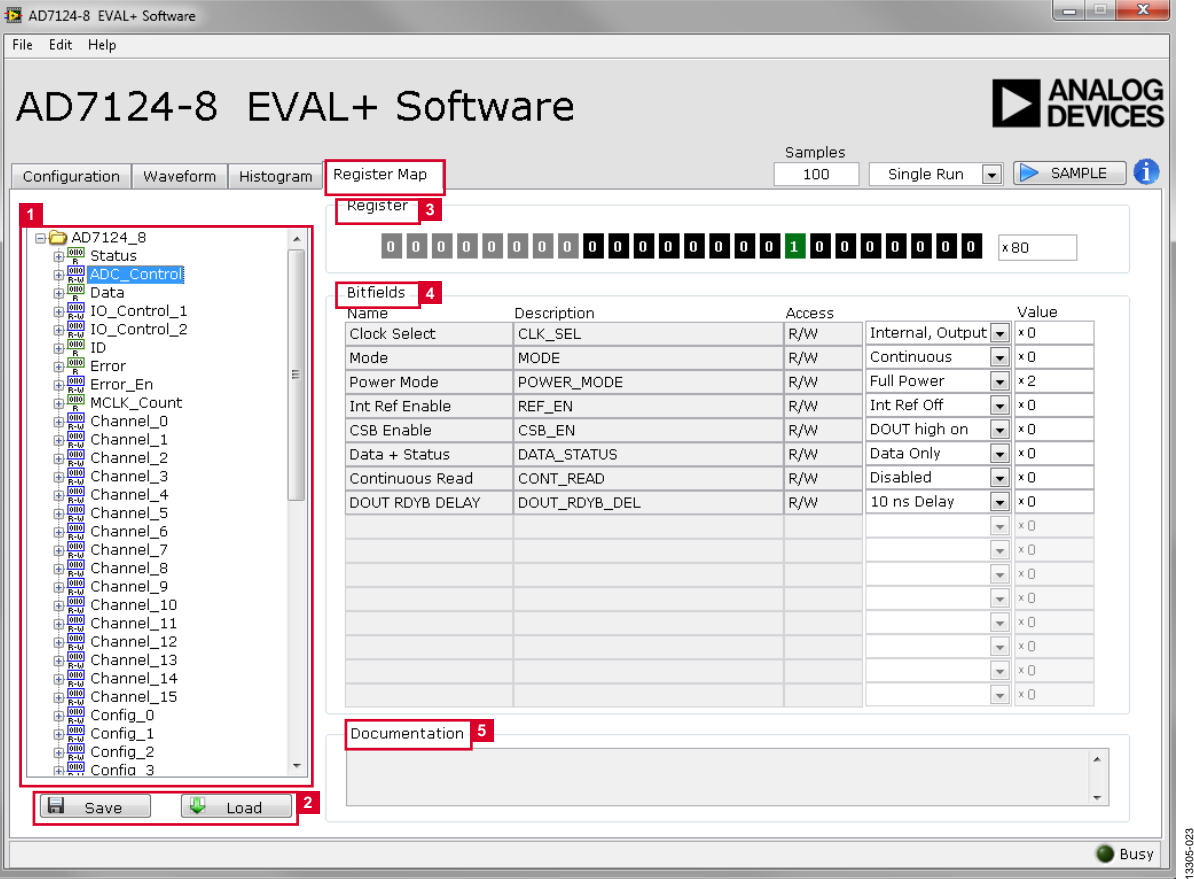

Figure 23. Register Map Tab of the AD7124-8 EVAL+ Software

### **NOISE TEST-QUICK START DEMONSTRATION**

Click the NOISE TEST demo button (Figure 20) to configure the device for the noise test. The AD7124-8 is now configured for the noise test demo, where the output data rate is 9.38 SPS, where the sinc<sup>4</sup> digital filter, full power mode of operation, and external reference  $REFIN1(\pm)$  is selected. Gain and offset are the default factory values following a reset.

To gather samples, change the Samples field to the number of samples required, then click the **SAMPLE** button to acquire the samples from the ADC. Figure 24 shows an example of the main window after running a noise test.

### **Reading Samples from the ADC**

The evaluation board is set up to use the external 2.5 V on-board reference (ADR4525). To read samples from the ADC, do the following:

- The value in the  $\text{Refin1}(+/-)$  field on the Configuration 1. tab is set to 2.5 V by default to use the external 2.5 V onboard reference (ADR4525). If a different reference is used to the  $AD7124-8$ , the  $Refin1(+/-)$  field should be updated accordingly. (The analysis results are based on the value set in this input field.)
	- When selecting Single Run, a batch of samples is read a. when clicking the SAMPLE button; the batch size is set by the value in the Samples field.
- **EVAL-AD7124-8SDZ User Guide**
- When selecting Continuous Read, the software  $\mathbf{b}$ . performs a continuous capture from the ADC by clicking the SAMPLE button. Click the SAMPLE button again to stop capturing data.
- Use the navigation tools within each graph to control the  $2.$ cursor, zooming, and panning.

### Waveform

Find the waveforms resulting from the gathered samples in the Waveform tab. The waveform graph shows each successive sample of the ADC output (input referred). The indicators beside this graph show the channels converting. The navigation tools allow you to control the cursor, zooming, and panning. You can also display the conversions as voltages or codes.

Below the graph are parameters, such as peak-to-peak noise and rms noise, in the Analysis section for the current batch of samples. If there are several enabled analog input channels, you can select each enabled channel and the conversions through the analyzed channel using the Analysis Channel.

Save the conversion data in a text file using File at the top of the window. To save the data into an Excel file, right-click the waveform graph and select Export Data from the drop-down menu that appears. A Save dialog box is displayed, prompting you to save the data to an appropriate folder location.

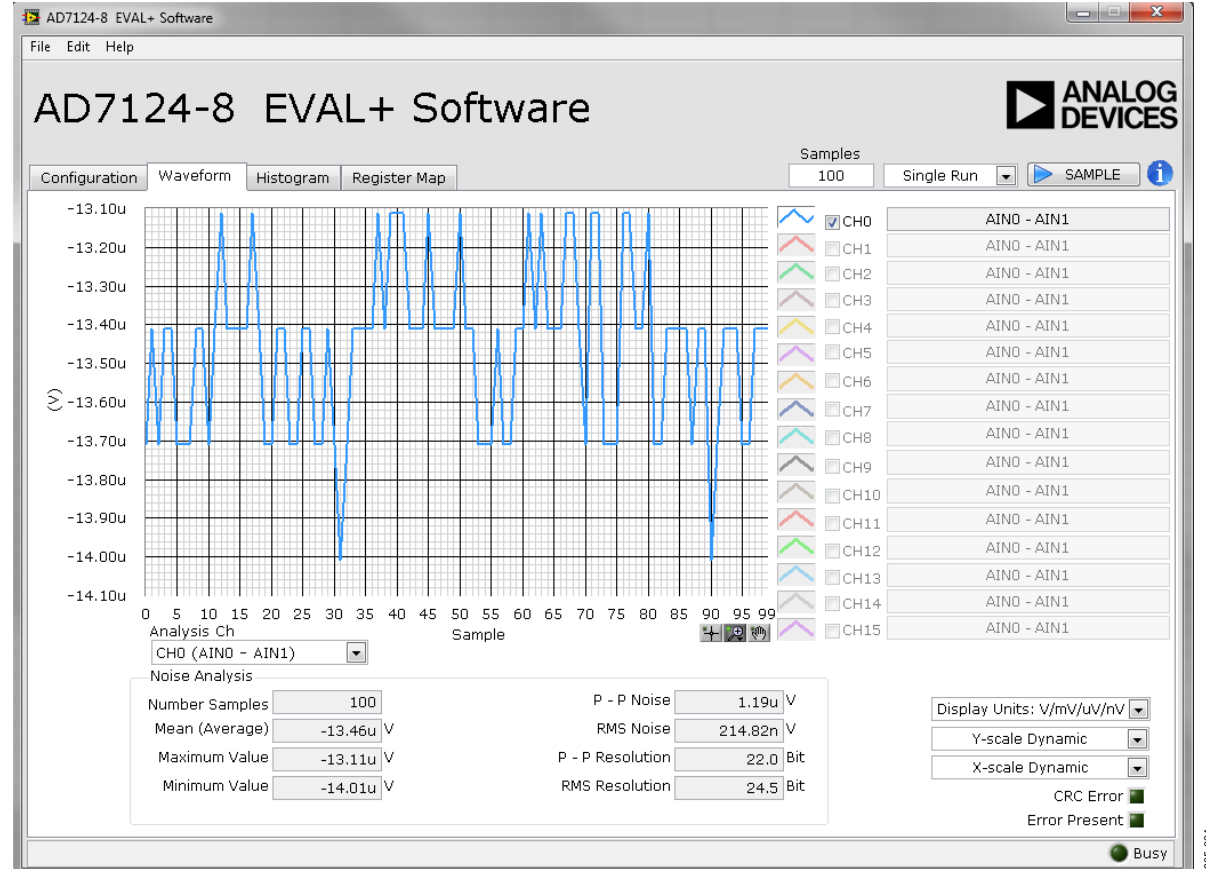

Figure 24. Example of the Waveform Tab After Running a Noise Test

### **Histogram**

This tab shows the histogram analysis. The indicators beside this graph show the channels converting. The navigation tools allow you to control the cursor, zooming, and panning. You can also display the conversions as voltages or codes.

Parameters such as peak-to-peak noise and rms noise are displayed in the Analysis Results section for the current batch of samples.

Save the conversion data in a text file using File at the top of the window. To save the data into an Excel file, right-click the waveform graph and select Export Data from the drop-down menu that appears. A Save dialog box is displayed, prompting you to save the data to an appropriate folder location.

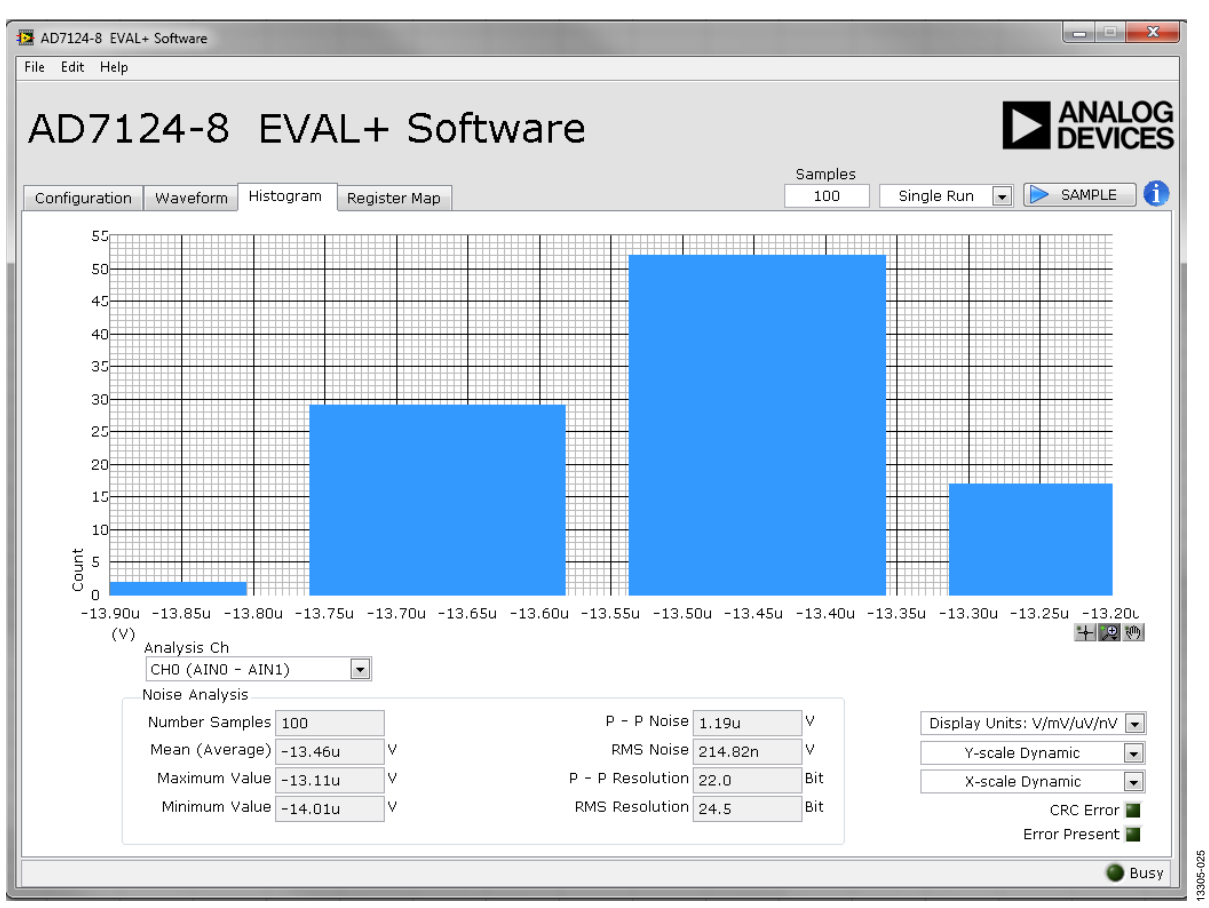

Figure 25. Example of the Histogram Tab After Running a Noise Test

# **EVALUATION BOARD SCHEMATICS AND ARTWORK**

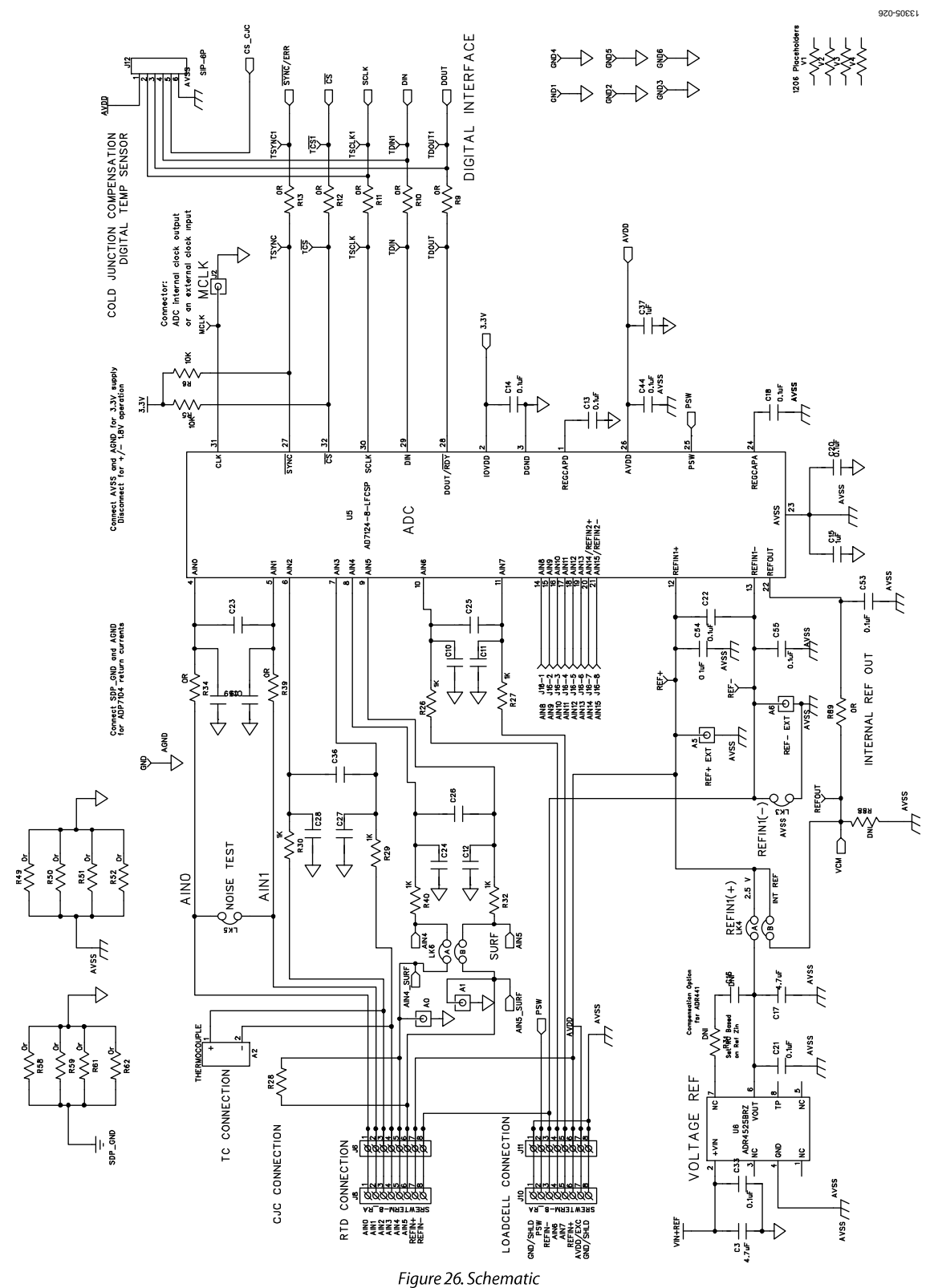

EVAL-AD7124-8SDZ User Guide

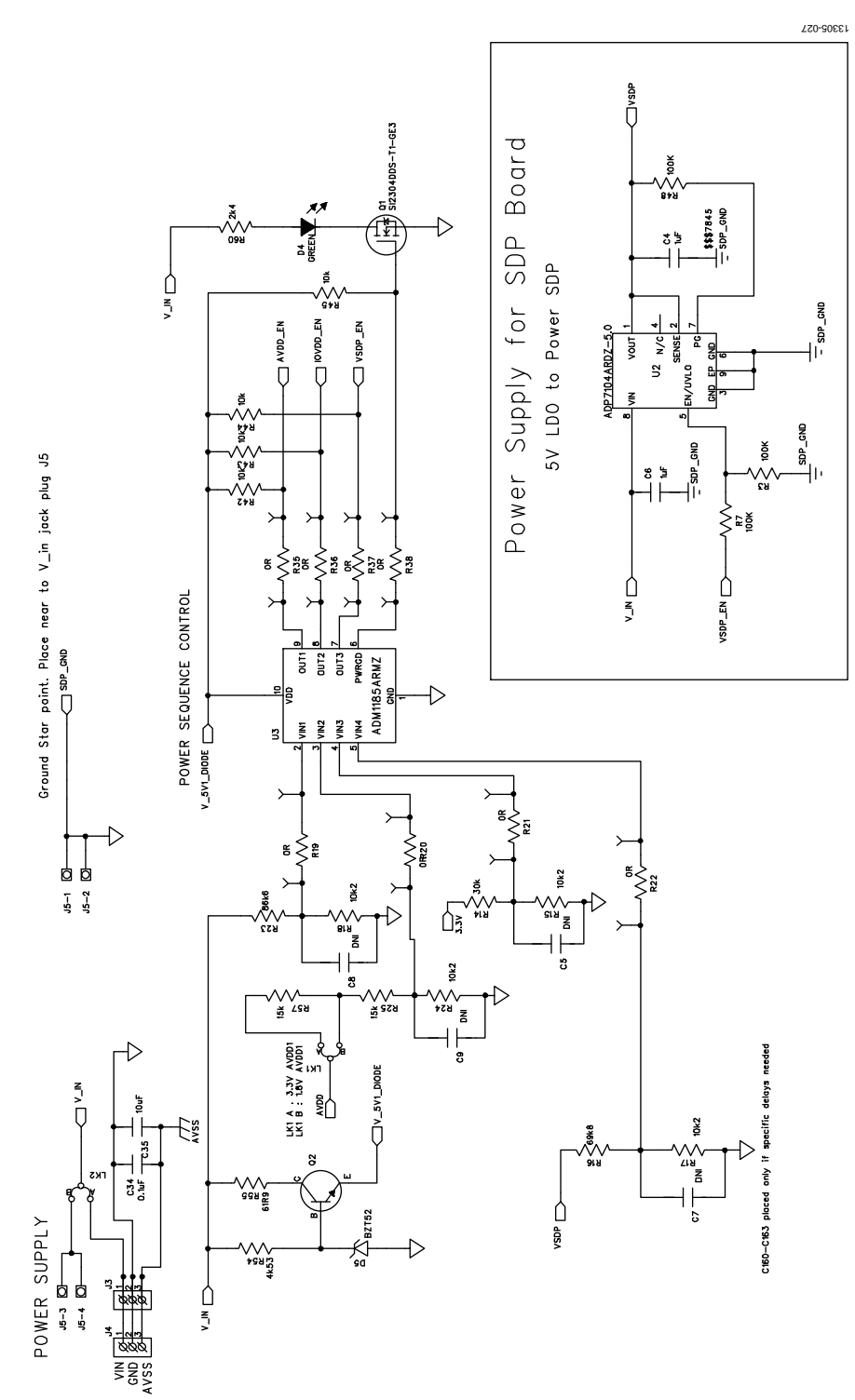

Figure 27. Schematic-Power Supply

# EVAL-AD7124-8SDZ User Guide

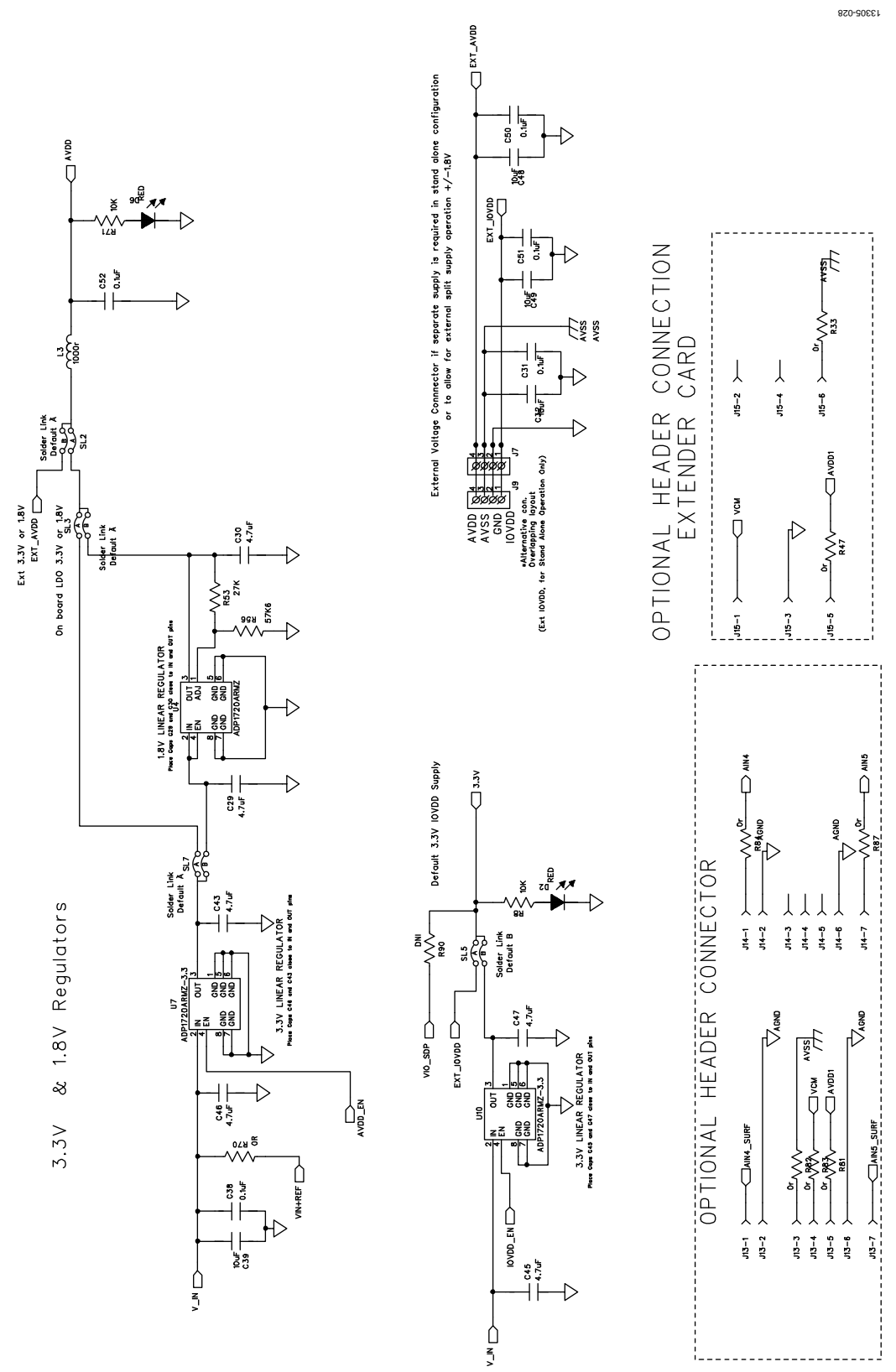

Figure 28. Schematic-Regulators

# EVAL-AD7124-8SDZ User Guide

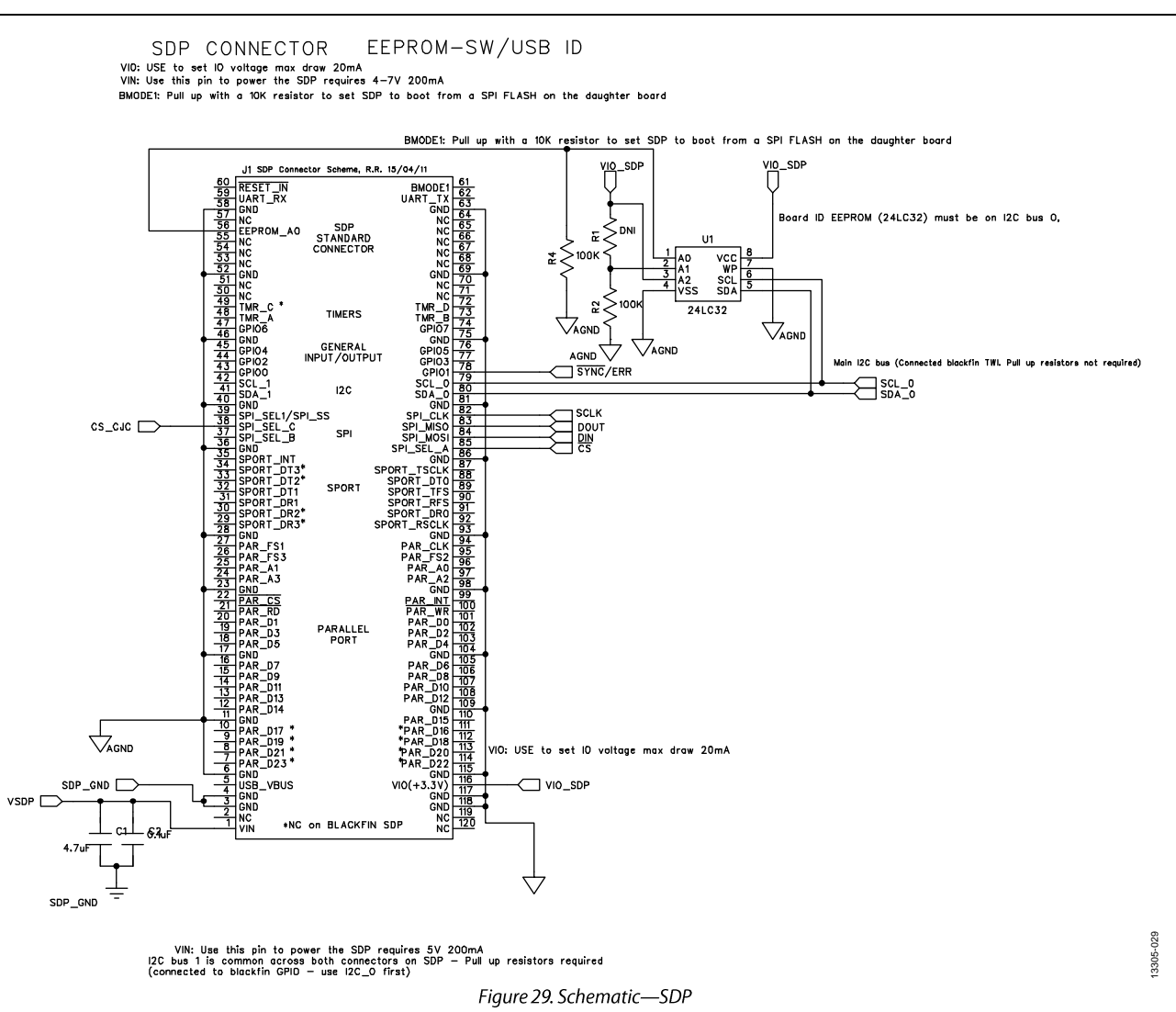

# **UG-856**

# EVAL-AD7124-8SDZ User Guide

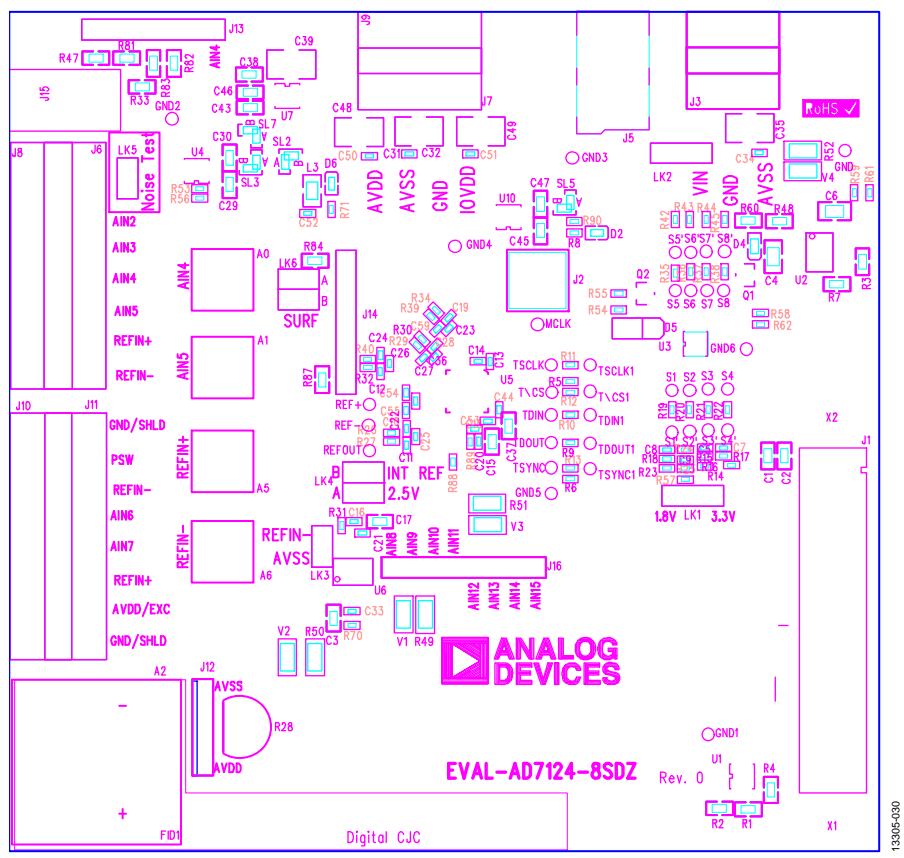

Figure 30. Top Printed Circuit Board (PCB) Silkscreen

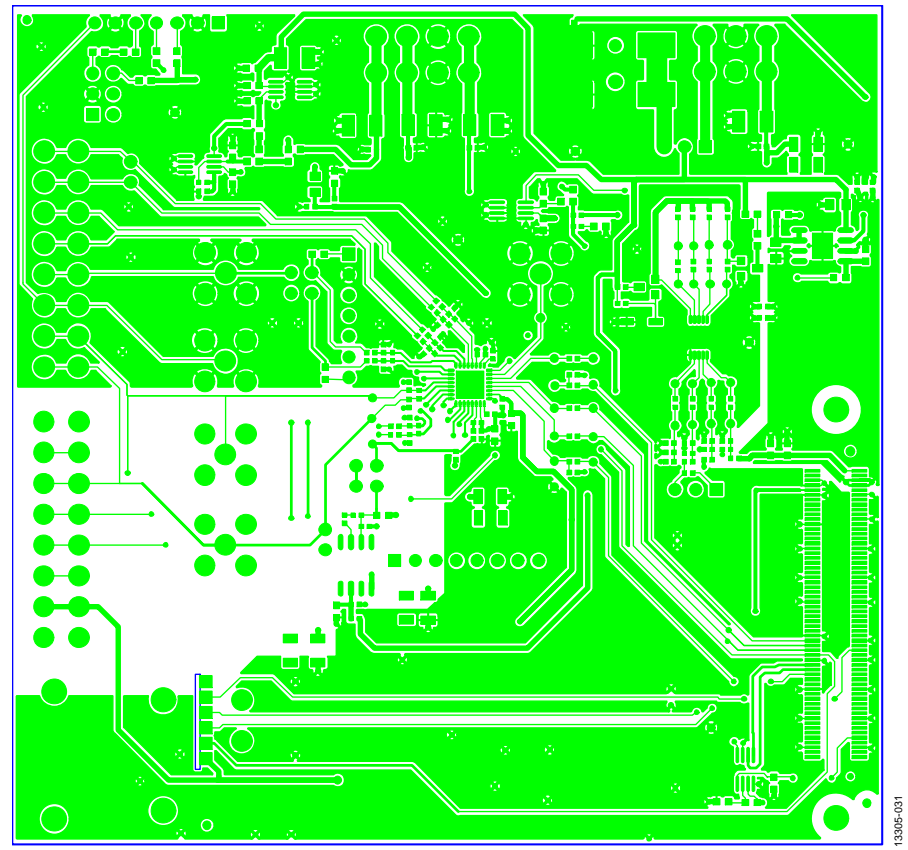

Figure 31. Layer 1 Component Side Rev. 0 | Page 24 of 30

# EVAL-AD7124-8SDZ User Guide

# $000C$ 3305-032

Figure 32. Layer 2 Ground Plane

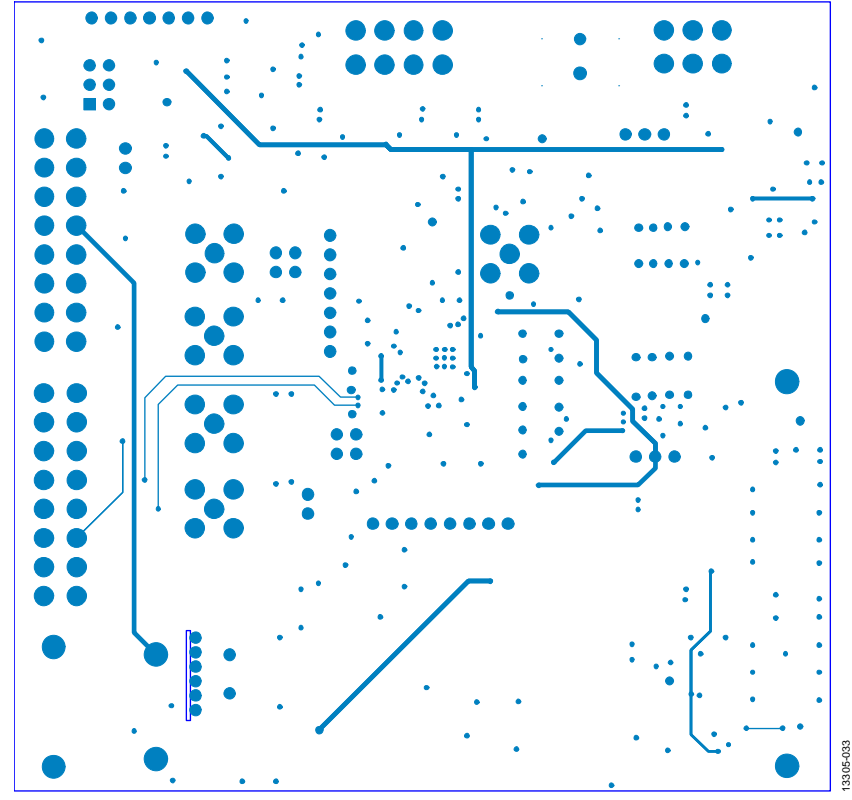

Figure 33. Layer 3 Power/Ground Plane

# **UG-856**

# EVAL-AD7124-8SDZ User Guide

13305-034

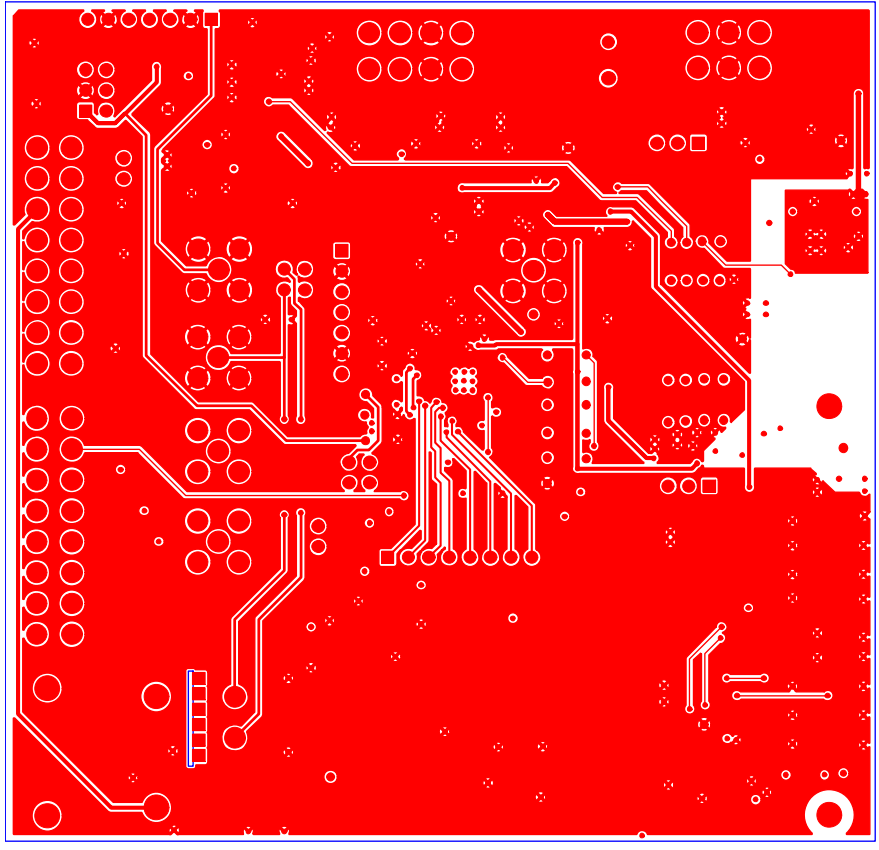

Figure 34. Layer 4 Component Side

# **BILL OF MATERIALS**

### Table  $4<sup>1</sup>$

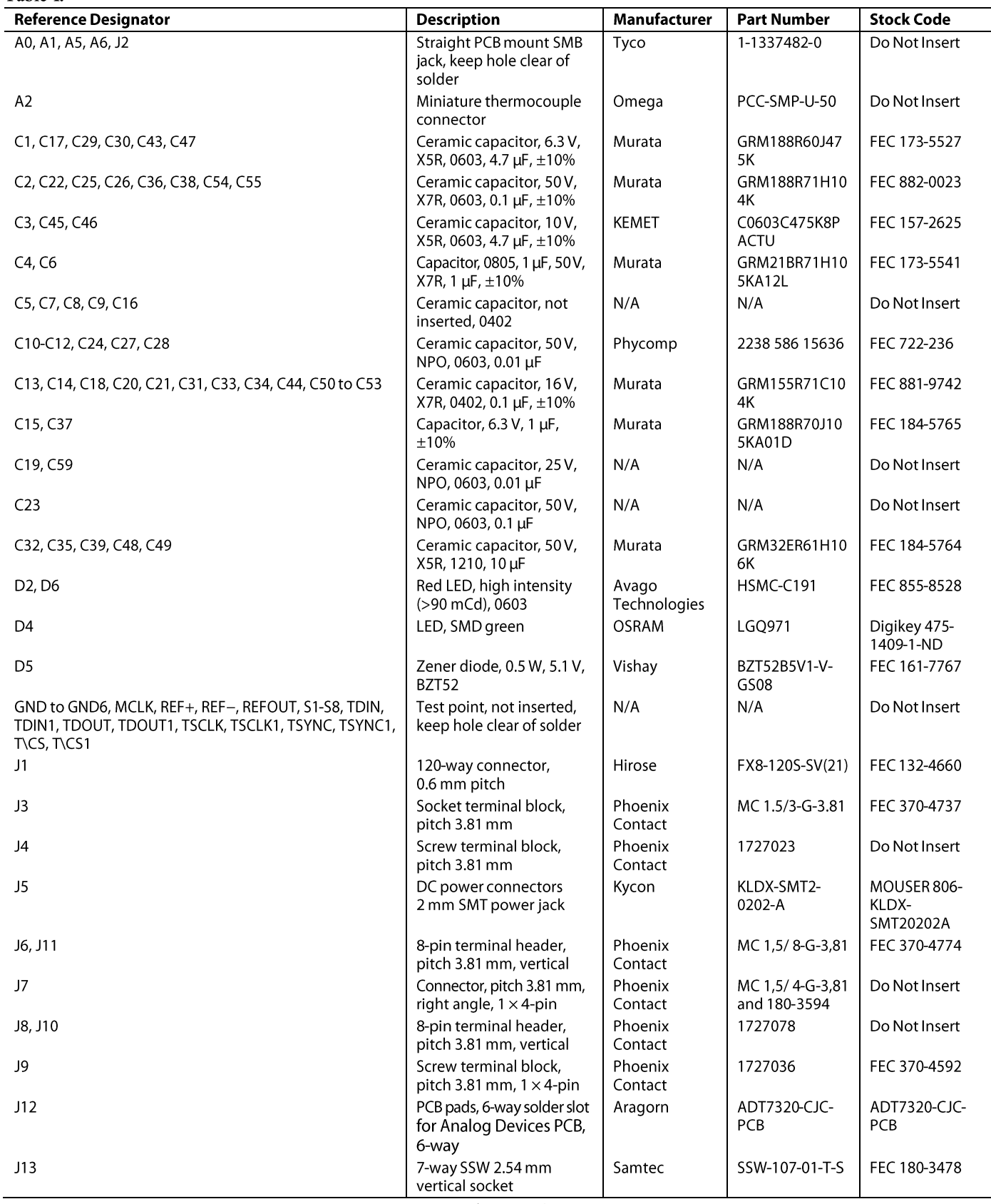

# EVAL-AD7124-8SDZ User Guide

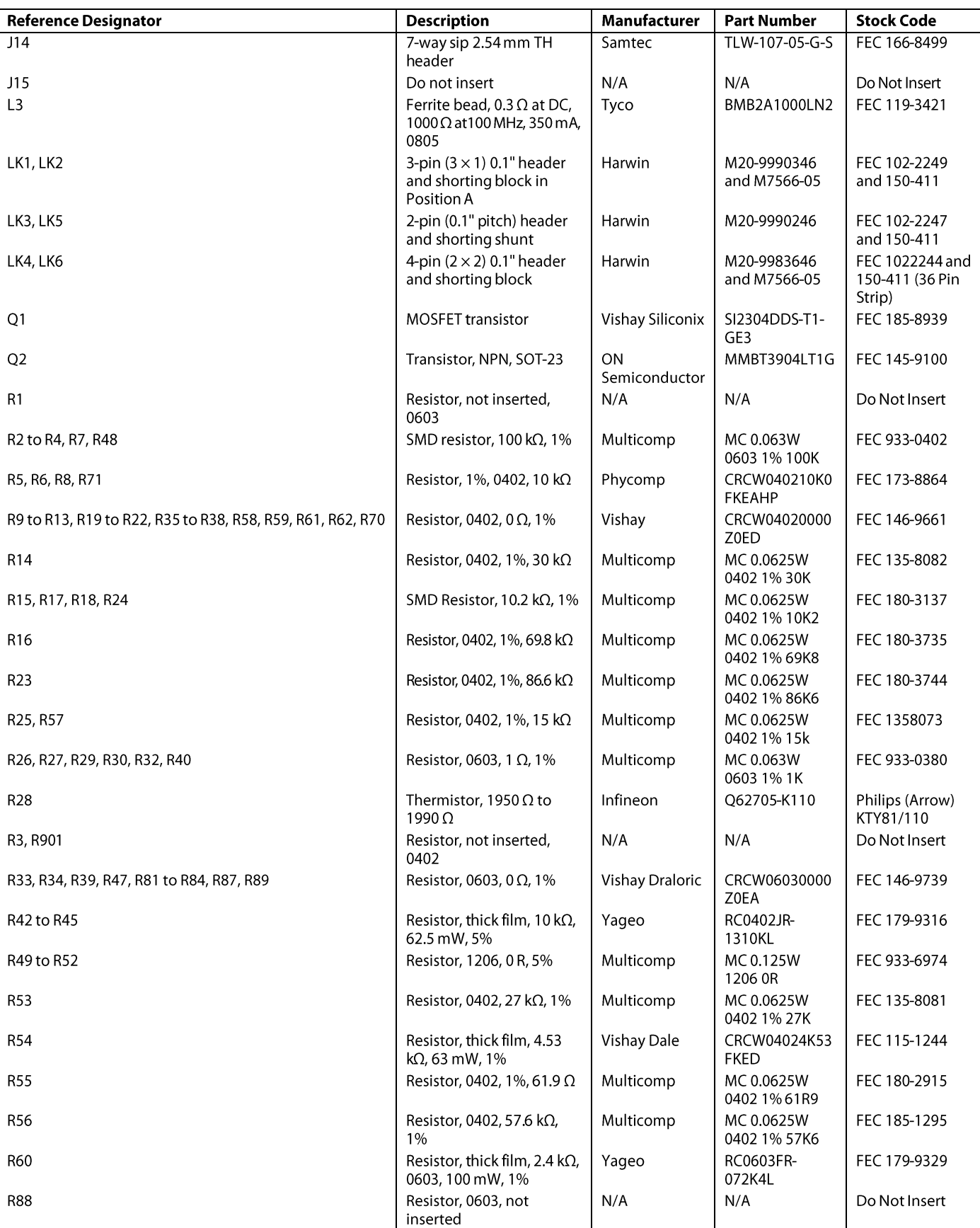

EVAL-AD7124-8SDZ User Guide

# **UG-856**

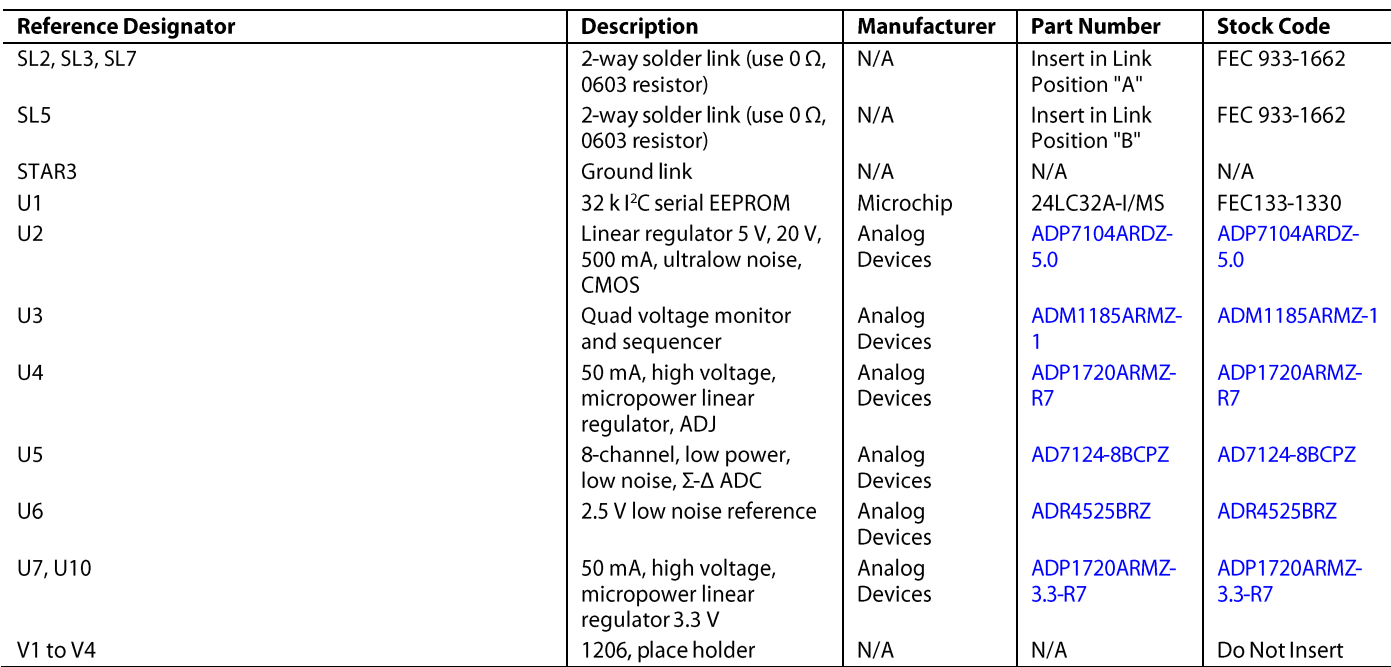

<sup>1</sup> N/A means not applicable.

# **NOTES**

I<sup>2</sup>C refers to a communications protocol originally developed by Philips Semiconductors (now NXP Semiconductors).

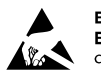

### **ESD Caution**

ESD (electrostatic discharge) sensitive device. Charged devices and circuit boards can discharge without detection. Although this product features patented or proprietary protection circuitry, damage may occur on devices subjected to high energy ESD. Therefore, proper ESD precautions should be taken to avoid performance degradation or loss of functionality.

### **Legal Terms and Conditions**

a struction to the evaluation board discussed herein (together with any tools, components documentation or support materials, the "Evaluation Board"), you are agreeing to be bound by the terms and conditions set forth below ("Agreement") unless you have purchased the Evaluation Board, in which case the Analog Devices Standard Terms and Conditions of Sale shall govern. Do not use the Evaluation Board until you have read and agreed to the Agreement. Your use of the Evaluation Board shall signify your acceptance of the Agreement. This Agreement is made by and between you ("Customer") and Analog Devices, Inc. ("ADI"), with its principal place of business at One Technology Way, Norwood, MA 02062, USA. Subject to the terms and conditions of the Agreement, ADI hereby grants to Customer a free, limited, personal, temporary, increased to the exclusive purpose referenced above, and agrees not to use the Evaluation Board for any other purpose. Furthermore, the license granted is expressly made subject to the following additional limitations: Customer existence and overlap and all the Evaluation Board of the Evaluation Board of the Evaluation Board of the Evaluation Board of the Evaluation Board of the Evaluation Board of the Evaluation Board of the Evaluation Board of to ADI. ADDITIONAL RESTRICTIONS. Customer may not disassemble, decompile or reverse engineer chips on the Evaluation Board. Customer shall inform ADI of any occurred damages or any modifications or alterations it makes to the Evaluation Board, including but not limited to soldering or any other activity that affects the material content of the Evaluation Board. Modifications to the Evaluation Board must comply with a TO IT. ADI SPECIFICALLY DISCLAIMS ANY REPRESENTATIONS, ENDORSEMENTS, GUARANTEES, OR WARRANTIES, EXPRESS OR IMPLIED, RELATED TO THE EVALUATION BOARD INCLUDING, BUT NOT LIMITED TO, THE IMPLIED WARRANTY OF MERCHANTABILITY, TITLE, FITNESS FOR A PARTICULAR PURPOSE OR NONINFRINGEMENT OF INTELLECTUAL PROPERTY RIGHTS. IN NO EVENT WILL ADI AND ITS LICENSORS BE LIABLE TO ANY INCIDENTAL, SPECIAL, INDIRECT, OR CONSEQUENTIAL DAMAGES RESULTING FROM CUSTOMER'S POSSESSION OR USE OF THE EVALUATION BOARD, INCLUDING BUT NOT LIMITED TO LOST PROFITS,<br>DELAY COSTS, LABOR COSTS OR LOSS OF GOODWILL AD expected in the directly of indirectly export the Evaluation Board to another country, and that it will comply with all applicable United States federal laws and regulations relating to exports. GOVERNING and the substanti Agreement will be heard in the state or federal courts having jurisdiction in Suffolk County, Massachusetts, and Customer hereby submits to the personal jurisdiction and venue of such courts. The United Nations Convention on Contracts for the International Sale of Goods shall not apply to this Agreement and is expressly disclaimed.

©2015 Analog Devices, Inc. All rights reserved. Trademarks and registered trademarks are the property of their respective owners. UG13305-0-7/15(0)

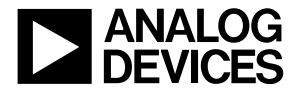

www.analog.com

Rev. 0 | Page 30 of 30